# **Resource Formation Service**

# **User Guide**

 Issue
 01

 Date
 2023-05-26

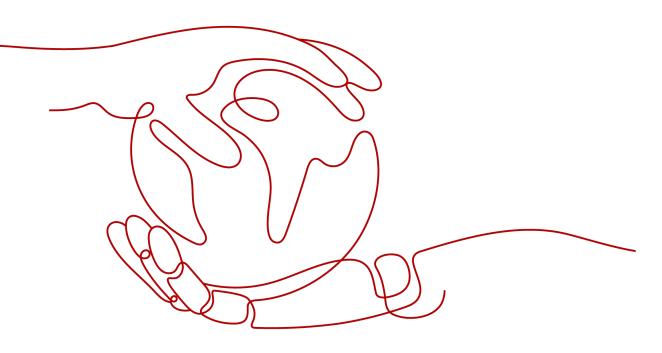

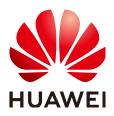

HUAWEI TECHNOLOGIES CO., LTD.

# Copyright © Huawei Technologies Co., Ltd. 2023. All rights reserved.

No part of this document may be reproduced or transmitted in any form or by any means without prior written consent of Huawei Technologies Co., Ltd.

# **Trademarks and Permissions**

NUAWEI and other Huawei trademarks are trademarks of Huawei Technologies Co., Ltd. All other trademarks and trade names mentioned in this document are the property of their respective holders.

# Notice

The purchased products, services and features are stipulated by the contract made between Huawei and the customer. All or part of the products, services and features described in this document may not be within the purchase scope or the usage scope. Unless otherwise specified in the contract, all statements, information, and recommendations in this document are provided "AS IS" without warranties, guarantees or representations of any kind, either express or implied.

The information in this document is subject to change without notice. Every effort has been made in the preparation of this document to ensure accuracy of the contents, but all statements, information, and recommendations in this document do not constitute a warranty of any kind, express or implied.

# Huawei Technologies Co., Ltd.

- Address: Huawei Industrial Base Bantian, Longgang Shenzhen 518129 People's Republic of China Website: https://www.huawei.com
- Email: <u>support@huawei.com</u>

# **Contents**

| 1 Resource Formation Service                     | 1  |
|--------------------------------------------------|----|
| 1.1 Getting Started                              | 1  |
| 1.1.1 Accessing Resource Formation Service (RFS) | 1  |
| 1.1.2 Viewing the Stack Status                   | 1  |
| 1.1.3 Creating a Stack                           | 2  |
| 1.1.4 Querying a Stack                           | 9  |
| 1.1.5 Updating a Template or Parameter           |    |
| 1.1.6 Creating an Execution Plan                 |    |
| 1.1.7 Viewing Estimated Fees                     |    |
| 1.1.8 Deleting a Stack                           |    |
| 1.1.9 Viewing Stack Details                      | 17 |
| 1.2 Visual Designer                              |    |
| 1.2.1 Introduction                               |    |
| 1.2.2 Visual Designer UI                         |    |
| 1.2.3 Cloud Services or Elements                 |    |
| 1.2.4 Shortcut Keys of Visual Designer           |    |
| 1.2.5 Compiling a Template to Create an EVS Disk |    |
| 1.3 Managing a Stack                             |    |
| 1.4 Auditing                                     |    |
| 1.4.1 RFS Operations Supported by CTS            |    |
| 1.4.2 Viewing RFS Logs in CTS                    |    |
| 1.5 IAM Agency                                   |    |
| 2 Application Orchestration Service              |    |
| 2.1 Introduction                                 |    |
| 2.2 Stack Management                             |    |
| 2.3 CTS                                          |    |
| 2.3.1 AOS Operations Supported by CTS            |    |
| 2.3.2 Viewing Logs in CTS                        |    |

# Resource Formation Service

- 1.1 Getting Started
- 1.2 Visual Designer
- 1.3 Managing a Stack
- 1.4 Auditing
- 1.5 IAM Agency

# **1.1 Getting Started**

# 1.1.1 Accessing Resource Formation Service (RFS)

1. Log in to the **Huawei Cloud console** and click **Service List > Management & Governance > Application Orchestration Service**.

2. Log in to the AOS console and click **Resource Formation**.

The supported Regions for RFS are as follows:

| Site | Region Name | Region Code |
|------|-------------|-------------|
|------|-------------|-------------|

# 1.1.2 Viewing the Stack Status

You can manage stack lifecycle (such as creation, update, deletion, and query) and the lifecycle of execution plans of a stack (such as creation, deletion, and query).

 Table 1 describes stack statuses.

 Table 2 describes execution plan statuses.

| Status                 | Description                                  |
|------------------------|----------------------------------------------|
| Creation Complete      | The stack has been created but not deployed. |
| Deployment In Progress | Stack deployment is in progress.             |
| Deployment Complete    | The stack has been deployed.                 |
| Deployment Failed      | The stack deployment failed.                 |
| Deletion In Progress   | Stack deletion is in progress.               |
| Deletion Failed        | Stack deletion failed.                       |
| Rollback In Progress   | Stack rollback is in progress.               |
| Rollback Failed        | Stack rollback failed.                       |
| Rollback Complete      | The stack has been rolled back.              |

 Table 1-1
 Stack statuses

 Table 1-2 Execution plan statuses

| Status               | Description                                       |
|----------------------|---------------------------------------------------|
| Creation In Progress | Execution plan creation is in progress.           |
| Creation Failed      | Execution plan creation failed.                   |
| Available            | The execution plan is created and to be deployed. |
| Applied              | The execution plan has been deployed.             |

# 1.1.3 Creating a Stack

On the stack list page, click **Create Stack** in the upper right corner, as shown in **Figure 1-1**.

# Figure 1-1 Creating a stack

| Stacks ⑦                                                         |                     |             |                               |                           | 😥 User Gu                      | de Create Stack |
|------------------------------------------------------------------|---------------------|-------------|-------------------------------|---------------------------|--------------------------------|-----------------|
|                                                                  |                     |             |                               | St                        | arch by stack name by default. | QC              |
| Stack Name                                                       | Status 7            | Description | Created 4F                    | Updated ↓≡                | Operation                      |                 |
| stack_20230210_1046_f2mc<br>920194bf-9bb0-44c5-8150-5e30a067e532 | Deployment Complete | -           | 2023/02/10 10:47:01 GMT+08:00 | 2023/02/10 10:48:31 GMT+0 | 8:00 Delete   Update           |                 |

# Procedure:

1. Select a template.

There are ways to select a template, as shown in **Figure 1-2**: (1). Enter a URL of an OBS template. (2). Upload a local template file.

# Figure 1-2 Selecting a template

| Create Stack      |                                                                                                    |
|-------------------|----------------------------------------------------------------------------------------------------|
| 3 Select Template | - ② Configure Parameters                                                                                                    |
| * Creation Mode   | Existing languates                                                                                                    |
| * Template Source | Upload Template A stack to created using a template. The template must certain the deployment code lile which the name entension is if or if joon.                                                                                                    |
| * Template URL    | Enter the URL of the corresponding template.<br>The URL must contain at least the deployment code the, and the file size cannot exceed 1 MB.                                                                                                    |
|                   | • RFS only uses the data you upload for resource management. Your temptate will not be encrypted. KAXS and DEW are recommended for encryption of sensitive variables. Currently, the RFS canside can automatically use KAXS to encrypt your sensitive variables. |

The following is an example of uploading a local template file. In this example, the **ecs\_test.tf.json** file is uploaded. The template content is as follows:

```
{
 "terraform": {
   "required_providers": {
    "huaweicloud": {
      "source": "huawei.com/provider/huaweicloud",
"version": "1.41.0"
    }
  }
 },
  'provider": {
   "huaweicloud": {
    "cloud": "myhuaweicloud.com",
    "endpoints": {
      "iam":"iam.cn-north-4.myhuaweicloud.com"
    },
"insecure": true,
    "region": "cn-north-4",
    "auth_url": "https://iam.cn-north-4.myhuaweicloud.com:31943/v3"
  }
 },
  'variable": {
   "vpc_name": {
    "type": "string",
"description": "vpc name",
    "default": "rf_teststack_vpc",
    "sensitive": true,
"nullable": false
  },
   "subnet_name": {
    "type": "string",
"description": "subnet name",
"default": "rf_teststack_subnet"
   },
   "ecs_name": {
    "type": "string",
    "description": "ecs name",
    "default": "rf_teststack_ecs"
   "ecs_admin_passwd": {
    "type": "string",
"description": "ecs passwd"
  }
 },
  "resource": {
   "huaweicloud_vpc": {
    "rf_doc_vpc": {
      "name": "${var.vpc_name}",
"cidr": "192.168.0.0/16"
    }
  },
   "huaweicloud_vpc_subnet": {
    "rf_doc_subnet": {
      "name": "${var.subnet_name}",
      "vpc_id": "${huaweicloud_vpc.rf_doc_vpc.id}",
```

```
"cidr": "192.168.1.0/24",
     "gateway_ip": "192.168.1.1"
   }
  },
   "huaweicloud_compute_instance": {
    "rf_doc_ecs": {
     "name": "${var.ecs_name}",
     "flavor_id": "c7.large.2",
     "admin_pass": "${var.ecs_admin_passwd}",
     "image_id": "cecc4bcf-b055-4d35-bd5f-693d4412eaef",
     "network": {
      "uuid": "${huaweicloud_vpc_subnet.rf_doc_subnet.id}"
     },
     "system_disk_type": "SAS",
     "system_disk_size": 100,
     "stop_before_destroy": false,
     "delete_disks_on_termination": true,
     "charging_mode": "postPaid",
     "auto_renew": false
   }
  }
 }.
  'output": {
  "ecs_address": {
    "value": "${huaweicloud_compute_instance.rf_doc_ecs.access_ip_v4}",
    "description": "The ecs private address."
  },
   "ecs_id": {
    "value": "${huaweicloud_compute_instance.rf_doc_ecs.id}",
    "description": "The ecs resource id."
  }
}
}
```

# 

The sample template contains charged resources. Check whether resources need to be enabled before using the template.

The template consists of five parts:

- a. huaweicloud\_vpc in resource indicates VPC information.
- b. **huaweicloud\_vpc\_subnet** in **resource** indicates information about a subnet defined in the VPC. A subnet is a segment within the IP address range of the VPC.
- c. **huaweicloud\_compute\_instance** in **resource** indicates information about an ECS defined in the template.
- d. **variable** indicates variables defined by users in templates during stack creation and deployment.
- e. **output** defines the outputs of templates. After a stack is created, its output is generated based on the definition and displayed on the **Outputs** tab page.
- 2. Configure parameters.

Click **Next** to go to the parameter configuration page, where you can modify the stack name and description, as shown in **Figure 1-3**.

# 

The stack name must start with a letter and can contain a maximum of 128 characters, including letters, digits, underscores (\_), and hyphens (-). The name must be unique.

A stack description can contain a maximum of 1024 characters.

### Figure 1-3 Configuring parameters

| Create Stac                  |                                                                                      |                                     |                                                                                         |
|------------------------------|--------------------------------------------------------------------------------------|-------------------------------------|-----------------------------------------------------------------------------------------|
| ) Select Template            | Configure Parameters      3 Configure Stack                                          | Confirm Configurations              |                                                                                         |
| * Stack Name                 | stack_20230210_0949_0n21                                                             |                                     |                                                                                         |
|                              | The stack name must start with a letter and can contain a maximum of 128 characters, | including letters, digits, undersco | res (_), and hyphens (-). The stack name must be unique. The stack name must be unique. |
| Description                  | Enter a description of the stack.                                                    |                                     |                                                                                         |
|                              | م<br>0/255                                                                           |                                     |                                                                                         |
| Configure<br>Enter a keyword | Parameters Q Encrypt some resources based                                            | on the template requirements. (     | 0                                                                                       |
| Parameter                    | Value                                                                                | Туре                                | Description                                                                             |
| * vpc_name                   | rf_teststack_vpc                                                                     | string                              | vpc name                                                                                |
| subnet_name                  | rf_teststack_subnet                                                                  | string                              | subnet name                                                                             |
| ecs_name                     | rf_teststack_ecs                                                                     | string                              | ecs name                                                                                |
| ecs_admin_pas                | swd                                                                                  | string                              | ecs passwd                                                                              |

Parameters marked with a red asterisk (\*) are mandatory. Set these parameters to valid values.

If a value is invalid, the corresponding text box will turn red (as shown in **Figure 1-4**) and page redirection will not be triggered after you click **Next**.

### Figure 1-4 Text box with an invalid value

| Parameter  | Value |
|------------|-------|
| * vpc_name |       |

Click Next. The Configure Stack page is displayed.

# 

If the stack name or description is imported using a URL and contains special characters, the characters must be encoded following the HTTP encoding rules first.

Check whether the default VPC, subnet, and ECS names used on this page already exist on the corresponding consoles. If the names already exist, change them to unique ones to prevent creation failures.

3. Configure the stack.

Click Next to go to the Advanced Settings page, as shown in Figure 1-5.

# Figure 1-5 Configuring the stack

| < Create Stack      | k la la la la la la la la la la la la la                                                                                                    |
|---------------------|----------------------------------------------------------------------------------------------------|
| 1 Select Template - |                                                                                                    |
| * Agency            | huseecloud    Int_admm_trust  C  An agency can clearly define MS's operation permissions (such as creation, update, and deletion) on stack resources. If the agency permissions are insufficient, subsequent operations such as deployment and execution plan creation may fail. Create Agency on MAN |
| Auto-Rollback       | If auto-rollback is enabled, the stack automatically rolls back to the previous successful resource status when the operation fails. After the stack is created, you can modify the stack configurations on to details page.                                                                          |
| Deletion Prote      | ction Deletion protection prevents the stack from being deleted accidentally. You can modify it on the stack details page.                                                                                                    |

Mandatory parameter (marked with \*)

**IAM Permission Agency**: An agency can clearly define RFS's operation permissions (such as creation, update, and deletion) on stack resources. If the agency permissions are insufficient, subsequent operations may fail.

Optional parameters:

**Deletion Protection**: prevents the stack from being deleted accidentally. After a stack is created, you can update this configuration by clicking **Update** in the **Operation** column.

**Auto-Rollback**: If auto-rollback is enabled, the stack automatically rolls back to the previous successful resource status when an operation fails.

Click **Next** to go to the **Confirm Configurations** page.

4. Confirm the configurations.

After you confirm the configurations, you can click either **Create Execution Plan** or **Directly Deploy Stack**.

a. If you click **Directly Deploy Stack**, a confirmation dialog box will be displayed.

Figure 1-6 Directly Deploy Stack

| Directly Deploy Stack                                                                                                    | × |  |
|----------------------------------------------------------------------------------------------------|---|--|
| Direct deployment immediately enables all resources in the stack, and fees are generated based on the resources enabled. Are you sure you want to deploy the stack? |   |  |
| Yes No                                                                                                    |   |  |

Click **Yes**. A new stack is generated and its status is **Deployment In Progress**, as shown in **Figure 1-7**.

Figure 1-7 Deployment In Progress

| Sta | cks 💮                                                            |                        |             |                               |                        |                                  | 🕼 User Guide | Create St | ck |
|-----|------------------------------------------------------------------|------------------------|-------------|-------------------------------|------------------------|----------------------------------|--------------|-----------|----|
|     |                                                                  |                        |             |                               |                        | Search by stack name by default. |              | Q         | 2  |
|     | Stack Name                                                       | Status 🖓               | Description | Created 4F                    | Updated ↓≣             | Operation                        |              |           |    |
|     | stack_20230210_1046_f2mc<br>920194bf-9bb0-44c5-8150-5e30a067e532 | Deployment In Progress |             | 2023/02/10 10:47:01 GMT+08:00 | 2023/02/10 10:47:02 GN | T+08:00 Delete   Up              | idate        |           |    |

Then, the status changes to **Deployment Complete**, as shown in **Figure 1-8**.

Figure 1-8 Deployment Complete

|     |                                                                  |                     | -           |                               |                        |                           |                 |              |
|-----|------------------------------------------------------------------|---------------------|-------------|-------------------------------|------------------------|---------------------------|-----------------|--------------|
| Sta | icks ⑦                                                           |                     |             |                               |                        |                           | 🕼 User Guide    | Create Stack |
|     |                                                                  |                     |             |                               |                        |                           |                 |              |
|     |                                                                  |                     |             |                               |                        | Search by stack name by d | efault.         | QC           |
|     | Stack Name                                                       | Status 🖓            | Description | Created 4F                    | Updated J≣             |                           | Operation       |              |
|     | stack_20230210_1046_f2mc<br>920194bf-9bb0-44c5-8150-5e30a067e532 | Deployment Complete | -           | 2023/02/10 10:47:01 GMT+06:00 | 2023/02/10 10:48:31 GF | VT+08:00                  | Delete   Update |              |

b. If you click **Create Execution Plan**, a dialog box of creating execution plan will be displayed. In this dialog box, you can set the name and description of the execution plan, as shown in **Figure 1-9**.

Figure 1-9 Create Execution Plan dialog box

# Create Execution Plan

- ×
- Before deploying a stack, you can create an execution plan to preview the stack information and check its configurations to evaluate the impact on running resources.
- RFS is free of charge, but the resources in the stack are not. After the execution
  plan is created, a stack for which no resource is enabled is generated, and the
  estimated price is displayed in the execution plan details.

| ★ Execution Plan Name | executionPlan_20230210_1050_1925           |                   |
|-----------------------|--------------------------------------------|-------------------|
| Description           | Enter a description of the execution plan. |                   |
|                       |                                            | <i>«</i><br>0/255 |
|                       | OK Cancel                                  |                   |

Click **OK**. The **Execution Plans** tab page is displayed.

Wait until the execution plan is created and refresh the page. The execution plan status changes to **Available**, as shown in **Figure 1-10**.

### Figure 1-10 Available

| <   stack_20230210_1046_f2<br>Basic Information Resources Outputs Events | Temptate Execution Plans |                   |                               | Delete Upda      | ste Template/Parameter |
|--------------------------------------------------------------------------|--------------------------|-------------------|-------------------------------|------------------|------------------------|
| Deplay                                                                   |                          |                   |                               | Enter a keyword. | QC                     |
| Execution Plan Name/ID                                                   | Status                   | Estimated Price ③ | Created                       | Description      | Operation              |
| executionPlan_20230210_1050_1925<br>c4002eff-242c-46a8-a7dc-401327312d93 | Available                | View Details      | 2023/02/10 10:50:42 GMT+08:00 | -                | Delete Deploy          |

Return to the stack list page. The stack status is **Creation Complete**, as shown in **Figure 1-11**.

### Figure 1-11 Stack list

| Stacks ③                                                  |                          |             |                               |                               | (SP User Guid             | Create Stack |
|-----------------------------------------------------------|--------------------------|-------------|-------------------------------|-------------------------------|---------------------------|--------------|
|                                                           |                          |             |                               | Search                        | by stack name by default. | QC           |
| Stack Name                                                | Status V                 | Description | Created 4F                    | Updated 4                     | Operation                 |              |
| stack_20230210_1046_f2mc<br>92019401-9000-44c5-8150-5e30a | 267e532 Deployment Compl | oto         | 2022/02/10 10:47:01 GMT+08:00 | 2022/02/10 10:48:31 GMT+08:00 | Delete   Update           |              |
| stack_20230110_1734_1791<br>231b6bfa-38a3-463a-b8cc-20946 | lecf824 Deployment Compl | ete         | 2023/01/10 17:34:00 GMT+08:00 | 2023/01/10 17:34:55 GMT+08:00 | Delete   Update           |              |

# 

**Creating an execution plan** can preview the resource attribute changes of the entire stack and evaluate the impact. If the execution plan meets your expectations, you can execute the plan. Creating an execution plan does not incur fees. The system changes your stack only when you execute the plan.

Click **Deploy** in the **Operation** column of the execution plan to deploy it, as shown in **Figure 1-12**.

### Figure 1-12 Execution plan dialog box

| Are yo | u sure you want to execute the                                                                   | plan?          |                            |  |
|--------|--------------------------------------------------------------------------------------------------|----------------|----------------------------|--|
| Exec   | ution Plan Name                                                                                  | Status         | Created                    |  |
| exec   | utionPlan_20230210_105                                                                           | Available      | 2023/02/10 10:50:42 GMT+08 |  |
| •      | After the plan is executed, the<br>resources in the template are<br>based on resource payment is | enabled, which |                            |  |

In the **Execution Plan** dialog box, click **Execute**. A message indicating that the execution plan is being deployed is displayed in the upper right corner. Return to the stack list page. A new stack is generated and its status is **Deployment In Progress**, as shown in **Figure 1-13**.

Figure 1-13 Deployment In Progress

| Stacks ③                                                         |                        |             |                               |                               | 🕼 User Guide     | Create Stack |
|------------------------------------------------------------------|------------------------|-------------|-------------------------------|-------------------------------|------------------|--------------|
|                                                                  |                        |             |                               | Search by stack               | name by default. | QC           |
| Stack Name                                                       | Status 🖓               | Description | Created 4F                    | Updated J≡                    | Operation        |              |
| stack_20230210_1046_f2mc<br>920194bf-9bb0-44c5-8150-5e30a067e532 | Deployment in Progress | -           | 2023/02/10 10:47:01 GMT+08:00 | 2023/02/10 10:47:02 GMT+08:00 | Delete   Update  |              |

Then, the stack status changes to **Deployment Complete**, as shown in **Figure 1-14**.

Figure 1-14 Deployment Complete

| Stacks ⑦                                                         |                     |             |                               |                               | 🕼 User Guide    | Create Stack |
|------------------------------------------------------------------|---------------------|-------------|-------------------------------|-------------------------------|-----------------|--------------|
|                                                                  |                     |             |                               | Search by stack n             | ame by default. | QC           |
| Stack Name                                                       | Status 🖓            | Description | Created ↓₽                    | Updated J≡                    | Operation       |              |
| stack_20230210_1046_f2mc<br>920194bf-9bb0-44c5-8150-5e30a057e532 | Deployment Complete |             | 2023/02/10 10:47:01 GMT+08:00 | 2023/02/10 10:48:31 GMT+08:00 | Delete   Update |              |

On the **Execution Plans** tab page of the stack details page, the execution plan status is **Applied**, as shown in **Figure 1-15**.

### Figure 1-15 Applied

| <   stack_20230210_1046_f2<br>Basic Information Resources Outputs Events | a Template Execution Plans |                   |                               | Delete           | date Template/Parameter |
|--------------------------------------------------------------------------|----------------------------|-------------------|-------------------------------|------------------|-------------------------|
| Deptoy                                                                   |                            |                   |                               | Enter a keyword. | QC                      |
| Execution Plan Name/ID                                                   | Status                     | Estimated Price ③ | Created                       | Description      | Operation               |
| executionPlan_20230210_1050_1925<br>c4002eff-242c-46a8-a76c-481327312d93 | Applied                    |                   | 2023/02/10 10:50:42 GMT+08:00 | -                | Delete                  |

Click the **Events** tab. The event list shows that resources of the stack are deployed, as shown in **Figure 1-16**.

### Figure 1-16 Resources deployed

| tack_20230210_1046_f2         | uts Events Tempute   | Padouttini Pitana                                                                                                  |                            | Delote Updato Tomolato/Parametor      |
|-------------------------------|----------------------|----------------------------------------------------------------------------------------------------|----------------------------|---------------------------------------|
|                               |                      |                                                                                                    |                            | Enter a keyword. Q                    |
| n+ 1≣                         | iypa                 | Description                                                                                                    | Mesource Nome/Type         | Associated (Reasurce II)              |
| 23/02/10 10.13.25 GMT+08.00   | -                    | Apply compretel Resources: 3 actived, 0 citien rowd, 0 devicered,                                                  | -                          | <del>.</del>                          |
| 2502/10/10/4/25 030 03/00     | Creation Domplete    | nutwendowing computer_extranse eco-libert1 Operation complete after times (devedlee4cb/bf1644A3-6686-665440646347) | 005 10001<br>EC3           | ec:/ee4bt-116-4/a1-985-985-985-986142 |
| 23/02/10 10:18:22 GMT+38.00   | Creation In Programs | hearveidead compute indexees-flood, Still creating (fmSe elapsed)                                                  | ecs-fboa1<br>ECS           | 84                                    |
| 502/10/10/4/112 (201) (30100) | Creation in Progress | nueweichtun_compute_exempte ers-Thest 128 mesting [588 elepsed]                                                    | eco 10001<br>EC9           | 77                                    |
| 3/02/10 10.13.02 GMT+38.00    | Creation In Progress | husweidbad compole instance-po-floot), 518 overfinum (46 eksped)                                                   | ecs-tboat<br>FCS           | 2                                     |
| 30210-104252 (341-0310)       | Creation in Program  | nurweidoud_complete_extense eci-flost1128 creating [10s alroad]                                                    | ecs 1000 I<br>ECS          | 25                                    |
| 3/02/10 10.47.42 GMT+38.00    | Croation in Program  | hasneidsal_compute_instance.co.: (bool: Sill arealing (200 elused)                                                 | ecs-1boa1<br>1 C21         |                                       |
| (5/02/10 10:47/32 GMI +98:00  | Creation in Progress | nuaiweidoud_compute_instance.ecs-1bos1: 308 creating[105 Hepsed]                                                   | 000 10001<br>ECS           | 21<br>                                |
| 3/02/10 10:47:22 GMT+08:00    | Creation in Progress | nuaveidaud_compute_instance.ec0 fibeo1: Creeting                                                                   | ecs-fboel<br>I (2)         |                                       |
| 3/02/10 10:47:22 GMT+38:00    | Creation Complete    | huavvoidoud_vpc_subnet.vpc-subnet-ug0cp: Creation complete after 7s (jdu-c35c3e47-0821-41d4-910c-94557Da0662)      | vpc-subset-ug0pp<br>Subset | c35c3e47-6821-4154-915c-9455793e06f2  |

You can view details on the console of the corresponding cloud service.

i. In the service list, locate and click **Elastic Cloud Server**. On the displayed page, view the deployed ECS, as shown in **Figure 1-17**.

### Figure 1-17 ECS

| Elastic C | loud Server ⑦                                       |            |      |          |                                          |                     | e Troubleshooting | I ECS News | Quick Links  | Buy ECS |
|-----------|-----------------------------------------------------|------------|------|----------|------------------------------------------|---------------------|-------------------|------------|--------------|---------|
| Star      | t Stop Reset Password                               | More 🔻     |      |          |                                          |                     |                   |            | C 🛞 🖸        | 88 =    |
| Searc     | h by Name by default.                               |            |      |          |                                          |                     |                   |            |              | @ Q     |
|           | Name/ID                                             | Monitoring | AZ 🖓 | Status 🖓 | Specifications/Image                     | IP Address          | Billing Mode 7    | Tag        | Operation    |         |
|           | rf_teststack_ecs1<br>ec0ee4bf-3f16-47a3-96f6-9d549b | R          | AZ3  | Running  | 1 vCPUs   1 GiB   s6<br>Public-CAD-HCE-B | 192.168.0.166 (Priv | Pay-per-use       | -          | Remote Login | More 👻  |

Resources of the stack are deployed.

# 1.1.4 Querying a Stack

Log in to the RFS console and click **Stacks** in the navigation pane on the left. The stack list page is displayed.

In the search box above the stack list, enter the name of the target stack and click the search button, as shown in **Figure 1-18**.

| Figure | 1-18 | Querying | а | stack |
|--------|------|----------|---|-------|
|--------|------|----------|---|-------|

| Stacks ⑦                                                         |                     |             |                               |                       |                        | (🔉 User Guld    | Create Stack |
|------------------------------------------------------------------|---------------------|-------------|-------------------------------|-----------------------|------------------------|-----------------|--------------|
|                                                                  |                     |             |                               |                       | stack_20230210_1046_f2 | nc              | ×QC          |
| Stack Name                                                       | Status 🕜            | Description | Created 4F                    | Updated J≣            |                        | Operation       |              |
| stack_20230210_1046_f2mc<br>920194bf-9bb0-44c5-8150-5e30a067e532 | Deployment Complete |             | 2023/02/10 10:47:01 GMT+08:00 | 2023/02/10 10:57:21 G | MT+08:00               | Delete   Update |              |

# **1.1.5 Updating a Template or Parameter**

# 

Stack change records are not available. If you want to view change details, you are recommended to create an execution plan.

You can add cloud service resources or change resource specifications in either of the following ways: Go to the stack list page, locate the target stack, and click **Update** in the **Operation** column. Alternatively, go to the stack details page and click **Update Template/Parameter** in the upper right corner to enter the page for updating the resource stack, as shown in **Figure 1-19**.

Figure 1-19 Selecting a template

| < │ Update Template/Parame… |                      |                              |  |  |  |  |  |  |
|-----------------------------|----------------------|------------------------------|--|--|--|--|--|--|
| 1 Select Template (2)       | Configure Parameters | — (3) Confirm Configurations |  |  |  |  |  |  |
| ★ Update Mode               | Current Template     | Replace Current Template     |  |  |  |  |  |  |

You can select **Current Template** or **Replace Current Template** (use a new template) to update the stack.

Solution 1: Using the current template

1. Click **Next** to go to the **Configure Parameters** page and modify parameters on it, as shown in **Figure 1-20**.

# Figure 1-20 Configuring parameters

| Update Template/Paran            |                                                                          |                                                 |                         |             |  |  |  |
|----------------------------------|--------------------------------------------------------------------------|-------------------------------------------------|-------------------------|-------------|--|--|--|
| Select Template (2)              | elect Template ———— ② Configure Parameters ———— ③ Confirm Configurations |                                                 |                         |             |  |  |  |
| RFS is free of charge, but the r | resources in the stack are not. Currently, you need to create an         | n execution plan (free of charge) to obtain the | estimated price.        |             |  |  |  |
|                                  |                                                                          |                                                 |                         |             |  |  |  |
| Template Info                    |                                                                          |                                                 |                         |             |  |  |  |
| Stack Name                       | stack_20230210_1046_f2mc                                                 |                                                 |                         | Description |  |  |  |
|                                  |                                                                          |                                                 |                         |             |  |  |  |
|                                  |                                                                          |                                                 |                         |             |  |  |  |
| 0                                |                                                                          |                                                 |                         |             |  |  |  |
| Parameters 🖉                     |                                                                          |                                                 |                         |             |  |  |  |
| Parameters 🖉                     | Value                                                                    | Туре                                            | Description             |             |  |  |  |
|                                  |                                                                          | Type<br>string                                  | Description<br>vpc name |             |  |  |  |
| Parameter Name                   | Value                                                                    |                                                 |                         |             |  |  |  |
| Parameter Name                   | Value<br>rf_teststack_vpc1                                               | string                                          | vpc name                |             |  |  |  |

2. Click **Next** to go to the **Confirm Configurations** page, as shown in **Figure** 1-21.

Figure 1-21 Confirming configurations

| Update Ten                           | nplate/Parame…                             |                                     |                                                 |                                                                                     |                               |
|--------------------------------------|--------------------------------------------|-------------------------------------|-------------------------------------------------|-------------------------------------------------------------------------------------|-------------------------------|
| Select Template                      | 2 Configure Parameters -                   | (3) Confirm Configuration           | IS                                              |                                                                                     |                               |
| + Stack Name                         | stack_20230210_1046_f2mc                   |                                     |                                                 |                                                                                     |                               |
|                                      | The stack name must start with a letter an | d can contain a maximum of 128 chai | racters, including letters, digits, underscores | (_), and hyphens (-). The stack name must be unique. The stack name must be unique. | ne stack name must be unique. |
| Description                          | Enter a description of the stack.          |                                     |                                                 |                                                                                     |                               |
|                                      |                                            |                                     |                                                 |                                                                                     |                               |
|                                      |                                            | 0/255                               |                                                 |                                                                                     |                               |
| Configure<br>Enter a keyword         | Parameters                                 |                                     | based on the template requirements.             |                                                                                     |                               |
|                                      |                                            |                                     | based on the template requirements. ⑦           | Description                                                                         |                               |
| Enter a keyword                      | d. Value                                   |                                     | _                                               | Description<br>vpc name                                                             |                               |
| Enter a keyword                      | d.<br>Value<br>rf_test                     | Q Encrypt some resources            | Туре                                            |                                                                                     |                               |
| Enter a keyword Parameter * vpc_name | d Value r_iest                             | Q Encrypt some resources            | Type<br>string                                  | vpc name                                                                            |                               |

Click Directly Deploy Stack. The Events page is displayed.
 The status changes to Update Complete, as shown in Figure 1-22.

# Figure 1-22 Update Complete

| < stack_20230210_1046_f2<br>Basic Information Resources Outputs | Events Template Exec | ution Plans                                                                                                    |                            | Delete Update TemplateParameter C    |
|-----------------------------------------------------------------|----------------------|----------------------------------------------------------------------------------------------------|----------------------------|--------------------------------------|
|                                                                 |                      |                                                                                                    |                            | Enter a keyword. Q                   |
| Time J≣<br>2023/02/10 10:57:21 GMT+08:00                        | Type<br>LOG          | Description Apply required resource success.                                                                       | Resource Name/Type         | Associated Resource ID               |
| 2023/02/10 10:57:18 GMT+08:00                                   | -                    | Apply completel Resources: 0 added, 3 changed, 0 destroyed.                                                        |                            |                                      |
| 2023/02/10 10:57:18 GMT+08:00                                   | Update Complete      | huaweicloud_compute_instance.ecs-lboa1: Modifications.complete.after 2s [id=ec0ee4tif-3116-47a3-9816-9d548b58a342] | ecs-1boa1<br>ECS           | ec0ee4bf-3116-47a3-9086-9d549b56a342 |
| 2023/02/10 10:57:16 GMT+08:00                                   | Update In Progress   | huaweicloud_compute_instance.ecs-1boa1: Modifying[id=ec0ee4bf-3116-47a3-6015-9d549b56a342]                         | ecs-1boa1<br>ECS           | ec0ee4bf-3115-47a3-9665-9d549b55a342 |
| 2023/02/10 10:57:16 GMT+08:00                                   | Update Complete      | huaneicloud_vpc_subnet-vpc-subnet-up0pp: Modifications complete after 1s [id=c35c3e47-6021-4164-916c-9455773e0802] | vpc-subnet-ug0pp<br>Subnet | c35c3e47-8821-41d4-916c-94557f3e06f2 |
| 2023/02/10 10:57:15 GMT+08:00                                   | Update In Progress   | hueneicloud_vpc_subnet.vpc-subnet-up0pp: Modifying [id=c35c3e47-6821-4164-916c-9455779e062]                        | vpc-subnet-ug0pp<br>Subnet | c35c3e47-6821-41d4-916c-94557f3e06f2 |
| 2023/02/10 10:57:15 GMT+08:00                                   | Update Complete      | husweicloud_vpc.vpc-ght/nv: Modifications complete after 1s (id=36375627-990f-40e7-9be0-b5af8448o574)              | vpc-ghhfw<br>VPC           | 36375627-9901-40e7-9be8-b5st8448c674 |
| 2023/02/10 10:57:14 GMT+08:00                                   | Update In Progress   | huawelcloud_vpc vpc-ghthv: Modifying [d=36375627-9904-40e7-9be8-b5af8448c674]                                      | vpc-ghhfw<br>VPC           | 36375627-9901-40e7-9be8-b5a18448c674 |
| 2023/02/10 10:57:12 GMT+08:00                                   | LOG                  | Creating required resource now                                                                                     |                            | -                                    |
| 2023/02/10 10:48:31 GMT+08:00                                   | LOG                  | Apply required resource success.                                                                                   | -                          | -                                    |

Solution 2: Replacing the current template (see Creating a Stack)

# **1.1.6 Creating an Execution Plan**

On the stack list page, click the name of the stack to go to its details page. Click **Update Template/Parameter** in the upper right corner to go to the page for creating an execution plan, as shown in **Figure 1-23**.

Figure 1-23 Page for creating an execution plan

| Update Template/Parame… |                        |                               |  |  |  |  |  |
|-------------------------|------------------------|-------------------------------|--|--|--|--|--|
| 1 Select Template — 2   | ) Configure Parameters | —— (3) Confirm Configurations |  |  |  |  |  |
| * Update Mode           | Current Template       | Replace Current Template      |  |  |  |  |  |

The subsequent steps are the same as those for creating a stack, except for one difference that you need to click **Create Execution Plan** instead of **Directly Deploy Stack**.

Then, an execution plan is generated, but the stack is not directly deployed. If you create multiple execution plans, they will exist in the same stack, as shown in **Figure 1-24**.

Figure 1-24 Execution plan list

| < stack_20230210_1046_f2 Basic Information Resources Outputs Event       | ts Template Execution Plans |                   |                               | Delete Upda      | ate Template/Parameter |
|--------------------------------------------------------------------------|-----------------------------|-------------------|-------------------------------|------------------|------------------------|
| Deploy                                                                   |                             |                   |                               | Enter a keyword, | QC                     |
| Execution Plan Name/ID                                                   | Status                      | Estimated Price ③ | Created                       | Description      | Operation              |
| executionPlan_20230210_1111_y191<br>18354ec4-1137-4608-9bb9-32a32d0d2992 | Available                   | View Details      | 2023/02/10 11:11:02 GMT+08:00 |                  | Delete Deploy          |
| executionPlan_20230210_1110_7hqt<br>6012cfac-0e99-4cd3-bca1-d67b0cd23tc8 | Available                   | View Details      | 2023/02/10 11:10:40 GMT+08:00 | -                | Delete Deploy          |

Locate the row that contains the generated execution plan and click **Deploy** in the **Operation** column if you want to deploy tour execution plan.

If an execution plan is no longer used, click **Delete** in the **Operation** column. Click **OK** in the dialog box displayed, as shown in **Figure 1-25**:

Figure 1-25 Deleting an execution plan

| Delete Execution Plan               |                     |                            |  |  |  |  |  |
|-------------------------------------|---------------------|----------------------------|--|--|--|--|--|
| Are you sure you want to delete the | execution plan?     |                            |  |  |  |  |  |
| Execution Plan Name                 | Status              | Created                    |  |  |  |  |  |
| executionPlan_20230426_164          | Available           | 2023/04/26 16:45:12 GMT+08 |  |  |  |  |  |
| Execution plans cannot be re        | estored once delete | ed.                        |  |  |  |  |  |
|                                     | OK Cance            | 1                          |  |  |  |  |  |

# **1.1.7 Viewing Estimated Fees**

On page of the created execution plan (as shown in **Figure 1-26**), click **View Details**. The **Price Details** dialog box is displayed and you can see the estimated price, as shown in **Figure 1-27**.

Figure 1-26 Viewing price details

| stack_20230210_1046_f2                                                   |                               |                                                                                                    |                               | Delete           | Update Template/Parameter |
|--------------------------------------------------------------------------|-------------------------------|----------------------------------------------------------------------------------------------------|-------------------------------|------------------|---------------------------|
| c Information Resources Outputs Ev                                       | ents Template Execution Plans |                                                                                                    |                               |                  |                           |
|                                                                          |                               |                                                                                                    |                               |                  |                           |
| Deploy                                                                   |                               |                                                                                                    |                               | Enter a keyword. | Q                         |
| Execution Plan NameIID                                                   | Status                        | Estimated Price ()                                                                                                    | Created                       | Description      | Operation                 |
| executionPlan_20230210_1111_y191<br>18354ec4-1137-4608-9bb9-32a32d0d2992 | Available                     | Pay-per-Use: $\underline{\forall  0  0  1 \text{hour(s)}}$ Price inquiry is not supported for some resources. For details, see View Details | 2023/02/10 11:11:02 GMT+08:00 |                  | Delete Deploy             |
| executionPlan_20230210_1110_7hqf<br>6012cfac-0e99-4cd3-bca1-d67b0cd23fc8 | Available                     | View Details                                                                                                    | 2023/02/10 11:10:40 GMT+08:00 | -                | Delete Deploy             |

# Figure 1-27 Price details

| < stack_20230210_1046_f2 Basic Information Resources Outputs Events        | s Template Execution Dians                                    |                                                     |                                    |                               |                                          | Delete      | Update Template/Parameter |
|----------------------------------------------------------------------------|---------------------------------------------------------------|-----------------------------------------------------|------------------------------------|-------------------------------|------------------------------------------|-------------|---------------------------|
| Basic Information Resources Outputs Events                                 | Price Details                                                 |                                                     |                                    |                               | ×                                        |             | QC                        |
| Execution Plan Name/ID                                                     | This price is an estimate and may differ                      | from the final price. Pricing Details.              | Price inquiry is not supported f   | or some resources. Go to Prio | e Calculator to calculate the fees.      | Description | Operation                 |
| executionPlan_20230210_1111_y191<br>18354ec4-1137-4608-9bb9-32a32d042992   | Total price Estimated pay-per-use price:                      | F0.01/hour(s)<br>ted for some resources. For detail | s, see the "To Be Supported" ta    | b page.                       |                                          | -           | Delete Deploy             |
| executionPlan_20230210_1110_7hqf<br>6012cfac-0e99-4cd3-bca1-d6760cd23fc8   | Pay-per-Use Free To Be Sup                                    | ported (t)                                          |                                    |                               | Export Price List                        | -           | Delete Deploy             |
| C executionPlan_20230210_1109_v01x<br>55a785x8-2b7b-4b66-80b3-d88c9eb54b9b | Cloud Product Logical Name ⑦<br>Elastic Cloud Serve ecs-tboa1 | Region Qua<br>CN-North-Ulan 1                       | Original Price     ¥ 0.01 /hour(s) | Discount Details              | Estimated Discounted P<br>¥0.01 /hour(s) | -           | Delete                    |
| executionPlan_20230210_1050_1925<br>c4002eff-242c-46a8-a7dc-481327312d93   |                                                               |                                                     | Close                              |                               |                                          | -           | Delete                    |

**Figure 1-28** shows the estimated price of yearly/monthly-billed resources. **Figure 1-29** shows the estimated price of pay-per-use resources. **Figure 1-30** shows the resources that do not support price inquiry.

Table 1-3 lists the resources that support price inquiry.

### Figure 1-28 Yearly/Monthly

| Price Detail     | s                           |                        |                    |             |                              |                               |                                |
|------------------|-----------------------------|------------------------|--------------------|-------------|------------------------------|-------------------------------|--------------------------------|
| 1 This price is  | s an estimate and may diffe | er from the final pric | e. Pricing Details | . Price inq | uiry is not supported for so | me resources. Go to Price Cal | culator to calculate the fees. |
|                  | stimated yearly/monthly pr  |                        |                    |             |                              | ge.                           |                                |
| 'early/Monthly   | Pay-per-Use                 | Free To E              | Be Supported       | D           |                              |                               | Export Price List              |
| Cloud Pro        | Logical Name                | Region                 | Duration           | Q           | Original Price               | Discount Details              | Estimated Discounted .         |
| Elastic Cloud Se | name1                       | CN-North-U             | 2month(s)          | 1           | ¥214.40                      | ¥0.00                         | ¥214.40                        |
| Elastic Cloud Se | name2                       | CN-North-U             | 2year(s)           | 1           | ¥ 2,572.80                   | ¥ 858.50                      | ¥ 1,714.30                     |
| Elastic Cloud Se | name2                       | CN-North-U             | 2year(s)           | 1<br>Clos   | _                            | ¥ 858.50                      | ¥ 1,714.30                     |

# Figure 1-29 Pay-per-use

| rice Details        |                                                                   |                          |             |                                    |                            |                                   |
|---------------------|-------------------------------------------------------------------|--------------------------|-------------|------------------------------------|----------------------------|-----------------------------------|
| 1 This price is a   | n estimate and may differ from                                    | the final price. Pricing | Details. Pr | ice inquiry is not supported for s | ome resources. Go to Price | Calculator to calculate the fees. |
|                     | mated pay-per-use price: ¥0.0<br>Price inquiry is not supported i |                          | or details, | see the "To Be Supported" tab p    | age.                       |                                   |
| ay-per-Use          | Free To Be Supporte                                               | ed @                     |             |                                    |                            | Export Price List                 |
| Cloud Product       | Logical Name                                                      | Region                   | Qua         | Original Price                     | Discount Details           | Estimated Discounted P            |
| Elastic Cloud Serve | ecs-1boa1                                                         | CN-North-Ulan            | 1           | ¥ 0.01 /hour(s)                    | ¥ 0.00 /hour(s)            | ¥ 0.01 /hour(s)                   |

# Figure 1-30 To be supported

| Price Details               |                                                          |                                               |                                                   |                                  |
|-----------------------------|----------------------------------------------------------|-----------------------------------------------|---------------------------------------------------|----------------------------------|
| 1 This price is an estimate | and may differ from the fin                              | al price. Pricing Details. Price inquiry is   | s not supported for some resources. Go to Price C | alculator to calculate the fees. |
|                             | per-use price: ¥0.01/hour<br>ry is not supported for son | (s)<br>ne resources. For details, see the "To | Be Supported" tab page.                           |                                  |
| Pay-per-Use Free            | To Be Supported ⑦                                        |                                               |                                                   | Export Price List                |
| Cloud Product               |                                                          | Logical Name                                  | Region                                            |                                  |
| Virtual Private Cloud       |                                                          | vpc-subnet-ug0pp                              | CN-North-Ulanqab203                               |                                  |
|                             |                                                          | Close                                         |                                                   |                                  |

| Cloud Service                     | Resource Type                          | Billing<br>Mode                           |
|-----------------------------------|----------------------------------------|-------------------------------------------|
| Elastic Cloud Server (ECS)        | huaweicloud_compute_in<br>stance       | Yearly/<br>Monthly<br>and pay-<br>per-use |
| Elastic Volume Service (EVS)      | huaweicloud_evs_volume                 | Yearly/<br>Monthly<br>and pay-<br>per-use |
| Elastic IP (EIP)                  | huaweicloud_vpc_eip                    | Yearly/<br>Monthly<br>and pay-<br>per-use |
| Bandwidth                         | huaweicloud_vpc_bandwi<br>dth          | Pay-per-use                               |
| Elastic Load Balance (ELB)        | huaweicloud_elb_loadbal<br>ancer       | Pay-per-use                               |
| NAT Gateway                       | huaweicloud_nat_gatewa<br>y            | Pay-per-use                               |
| Relational Database Service (RDS) | huaweicloud_rds_instanc<br>e           | Yearly/<br>Monthly<br>and pay-<br>per-use |
| Cloud Container Engine (CCE)      | huaweicloud_cce_cluster                | Yearly/<br>Monthly<br>and pay-<br>per-use |
| Cloud Search Service (CSS)        | huaweicloud_css_cluster                | Pay-per-use                               |
| GaussDB(for Redis)                | huaweicloud_gaussdb_re<br>dis_instance | Yearly/<br>Monthly<br>and pay-<br>per-use |
| GaussDB(for MySQL)                | huaweicloud_gaussdb_my<br>sql_instance | Yearly/<br>Monthly<br>and pay-<br>per-use |
| Scalable File Service (SFS)       | huaweicloud_sfs_turbo                  | Pay-per-use                               |
| Distributed Cache Service (DCS)   | huaweicloud_dcs_instanc<br>e           | Yearly/<br>Monthly<br>and pay-<br>per-use |

Table 1-3 Cloud services/Resources that support price inquiry and billing modes

| Cloud Service                                  | Resource Type                      | Billing<br>Mode |
|------------------------------------------------|------------------------------------|-----------------|
| Distributed Message Service (DMS)<br>for Kafka | huaweicloud_dms_kafka_i<br>nstance | Pay-per-use     |

# 

Price estimation will fail if mandatory fields are not specified or a field is invalid in the template used for price estimation.

After the price inquiry completes, the estimated price is displayed in the basic information on the execution plan details page, as shown in **Figure 1-31**.

### Figure 1-31 Execution plan details

| < stack_20230210_1046_f2                                                 |                     | stack_20230210                   | _1046_f2mc                 |                  |                         |                  | × |
|--------------------------------------------------------------------------|---------------------|----------------------------------|----------------------------|------------------|-------------------------|------------------|---|
| Basic Information Resources Outputs Events Template Execution Plans      | _                   | Basic Information                |                            |                  |                         |                  |   |
| Deploy                                                                   |                     |                                  | executionPlan_20230210_10  | -                |                         |                  |   |
| Execution Plan Name/ID Status                                            | Estimated Price (1) | Execution Plan ID<br>Description | c4002eff-242c-46a8-a7dc-48 | 1327312d93       |                         |                  |   |
| executionPlan_20230210_1050_1925<br>c4002etf:242c-46a8-a7dc-481327312d93 |                     | Created                          | 2023/02/10 10:50:42 GMT+0  | 8:00             |                         |                  |   |
| 040028112420408048160401321312083                                        |                     | Status                           | Applied                    |                  |                         |                  |   |
|                                                                          |                     | Abstract                         | Resource modified: 3       |                  |                         |                  |   |
|                                                                          |                     | Change History                   |                            |                  |                         |                  | С |
|                                                                          |                     |                                  |                            |                  |                         | Enter a keyword. | Q |
|                                                                          |                     | Operatio                         | Mode                       | Resource Name    | Resource Type           |                  |   |
|                                                                          |                     | ✓ Modify                         | RESOURCE                   | ecs-1boa1        | huaweicloud_compute_in: | stance           |   |
|                                                                          |                     | ✓ Modify                         | RESOURCE                   | vpc-ghhfw        | huaweicloud_vpc         |                  |   |
|                                                                          |                     | ✓ Modify                         | RESOURCE                   | vpc-submet-ug0pp | huaweicloud_vpc_subnet  |                  |   |

# 1.1.8 Deleting a Stack

When **Deletion Protection** is disabled:

On the stack list page, locate the created stack and click **Delete** in the **Operation** column. In the dialog box displayed, enter **Delete** in the text box and click **OK**.

Alternatively, go to the stack details page and click **Delete** in the upper right corner, as shown in **Figure 1-32**.

### Figure 1-32 Dialog box for deleting a stack

| acks ③                                                           |                                                   |                                                   |     |                               | 🕼 User Guide    | Create Stack |
|------------------------------------------------------------------|---------------------------------------------------|---------------------------------------------------|-----|-------------------------------|-----------------|--------------|
|                                                                  | Delete Stack                                      |                                                   | ×   | Search by stack t             | ame by default. | QC           |
| Stack Name                                                       |                                                   | resources in the stack? Stack and resources canno | e i | Updated ↓Ξ                    | Operation       |              |
| stack_20230210_1046_f2mc                                         | be restored after being deleted. Exercise caution | on when performing this operation.                |     |                               |                 |              |
| 920194bf-9bb0-44c5-8150-5e30a067e532                             | Stack Name Stat                                   | us Created                                        |     | 2023/02/10 10:57:21 GMT+08:00 | Delete   Update |              |
| stack_20230110_1734_1781                                         | stack_20230210_1046_f2mc Dep                      | oyment 2023/02/10 10:47:01 GMT+08:00              | - 1 |                               |                 |              |
| 231b6bfa-38a3-463a-b8cc-209461ecf824                             | Enter Delete to delete the stack and resources    |                                                   |     | 2023/01/10 17:34:55 GMT+08:00 | Delete   Update |              |
|                                                                  | Enter Delete.                                     | Enter Delete.                                     |     |                               |                 |              |
| stack_20230109_0928_q41d<br>7e1a2e7c-1e54-45b2-a73a-7d6b8b8a7acb | OK                                                | Cancel                                            |     | 2023/01/09 09:57:25 GMT+08:00 | Delete   Update |              |
| stack_20230103_0951_xpkm<br>36f7a35f-42a5-4ce7-a2c7-d7eb8f372ac1 |                                                   |                                                   |     | 2023/01/03 09:57:42 GMT+08:00 | Delete   Update |              |
| stack_20221229_1622_7r0q<br>0d3964ac-80e2-4921-b731-749411d45aeb | Deployment Complete -                             | 2022/12/29 16:22:29 GMT+08:00                     |     | 2022/12/29 16:23:02 GMT+08:00 | Delete   Update |              |

When **Deletion Protection** is enabled:

Figure 1-33 shows that the Enabled status of Deletion Protection.

### Figure 1-33 Deletion Protection

| < stack_20230214_0      | 950_w213                                                                                                    | Delete | Update Template/Paramete | er C   |
|-------------------------|----------------------------------------------------------------------------------------------------|--------|--------------------------|--------|
| Basic Information Resou | rces Outputs Events Template Execution Plans                                                                                                    |        |                          |        |
| Basic Information       |                                                                                                    |        |                          | 🖉 Edit |
| Stack Name              | stack_20230214_0950_w213                                                                                                    |        |                          |        |
| Stack ID                | 7911567e-6421-4807-8847-688060078e71a 🗗                                                                                                    |        |                          |        |
| Status                  | Creation Compile                                                                                                    |        |                          |        |
| Description             | H Contraction of the second second seco |        |                          |        |
| IAM Permission Agency ① | (Provider) husmeicloud, (Agency) rf_admin_trust                                                                                                    |        |                          |        |
| Auto-Rollback           | Disabled                                                                                                    |        |                          |        |
| Deletion Protection     | Enabled                                                                                                    |        |                          |        |
| Created                 | 2023/02/14 09:50:39 GMT+08:00                                                                                                    |        |                          |        |
| Updated                 | 2023/02/14 09:50:39 GMT+06:00                                                                                                    |        |                          |        |
|                         |                                                                                                    |        |                          |        |

If you delete a resource stack with deletion protection enabled, an error message will be displayed, as shown in **Figure 1-34**.

Figure 1-34 Deletion failed

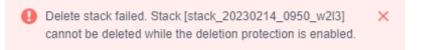

# 1.1.9 Viewing Stack Details

1. Viewing Stack Details

There are six function modules on the stack details page (The stack named **stack\_20221206\_0933\_uiyn** is an example here.):

a. **Basic Information**: displays basic information about the stack, as shown in **Figure 1**.

### Figure 1-35 Basic Information

| stack_20230210_1        |                                                 | Delete Update Template/Parameter C |
|-------------------------|-------------------------------------------------|------------------------------------|
| Basic Information       |                                                 | <i>L</i> Edi                       |
| Stack Name              | stack_20230210_1046_[2mc                        |                                    |
| Stack ID                | 92019465/9bb0-44c5-8150-5e30a067e532 🗇          |                                    |
| Status                  | Deployment Complete                             |                                    |
| Description             | #                                               |                                    |
| IAM Permission Agency ③ | (Provider) husweicloud, (Agency) rf_sdmin_trust |                                    |
| Auto-Rollback           | Disabled                                        |                                    |
| Deletion Protection     | Disabled                                        |                                    |
| Created                 | 2023/02/10 10:47:01 GMT+08:00                   |                                    |
| Updated                 | 2023/02/10 10.57.12 GMT+08.00                   |                                    |
|                         |                                                 |                                    |

b. **Resources**: displays information about cloud services or resources generated during plan execution and stack deployment, as shown in **Figure 1-36**.

# Figure 1-36 Resources

| stack_20230210_1046_f2 Basic Information Resources Outputs Events | Template Execution Plans                                     |                  |                              | Delete Update Template/Parameter C |
|-------------------------------------------------------------------|--------------------------------------------------------------|------------------|------------------------------|------------------------------------|
|                                                                   |                                                              |                  |                              | Enter a keyword. Q                 |
| Cloud Product Name                                                | Physical Resource Name/ID (?)                                | Logical Name (?) | Resource Type                | Resource Status 😨                  |
| Elastic Cloud Server                                              | rf_teststack_ecs1<br>ec0ee4bf-3116-47a3-9615-9d549b56a342    | ecs-lboa1        | huawelcloud_compute_instance | Creation Complete                  |
| Virtual Private Cloud                                             | rf_beststack_vpc1<br>36375627-9901-40e7-9be8-b5a/8448c674    | vpc.ghhtw        | huamelcloud_vpc              | Creation Complete                  |
| Virtual Private Cloud                                             | rf_leststack_submet1<br>c35c3e47-6821-41d4-916c-94557f3e06f2 | vpc-submet-ug0pp | huaweicloud_vpc_subnet       | Creation Complete                  |

c. **Events**: displays log information generated during plan execution and stack deployment. Events are updated in real time based on the stack status. For example, **Figure 1-37** shows that three resources are created.

### Figure 1-37 Events

| Stack_20230210_1046_f2        | uts <u>Events</u> Template Ex | ecution Plans                                                                                                    |                            | Delete Update Template/Parameter C   |
|-------------------------------|-------------------------------|----------------------------------------------------------------------------------------------------|----------------------------|--------------------------------------|
|                               |                               |                                                                                                    |                            | Enter a keyword. Q                   |
| Time J≣                       | Type                          | Description                                                                                                    | Resource Name/Type         | Associated Resource ID               |
| 2023/02/10 10:57:21 GMT+08:00 | LOG                           | Apply required resource success.                                                                                   | -                          | -                                    |
| 2023/02/10 10:57:18 GMT+08:00 | -                             | Apply completel Resources: 0 added, 3 chanped, 0 destroyed.                                                        |                            | -                                    |
| 2023/02/10 10:57:18 GMT+08:00 | Update Complete               | huawekcloud_compute_instance.ecs-1boa1: Modifications complete after 2s [id=ec0ee4bf-3116-47a3-86/6-9d540b56a342]  | ecs-1boa1<br>ECS           | ec0ae4bf-3116-47a3-9616-9d549b56a342 |
| 2023/02/10 10:57:16 GMT+08:00 | Update in Progress            | huawekcloud_compute_instance.ecs-1boa1: Modifying [id=ec0ee4bf-3f16-47a3-9666-9d549b56a342]                        | ecs-1boa1<br>ECS           | ec0ee4bf-3f16-47a3-96f6-9d549b56a342 |
| 2023/02/10 10:57:16 GMT+08:00 | Update Complete               | huawekcloud_vpc_subnet.vpc-subnet-up0pp: Modifications complete after 1s [id=c35c3e47-6821-41d4-916c-9455773e0872] | vpc-subnet-ug0pp<br>Subnet | c35c3e47-6821-4164-916c-94557f3e06f2 |
| 2023/02/10 10:57:15 GMT+08:00 | Update in Progress            | huaweicloud_vpc_subnet.vpc-subnet-ug0pp: Modifying [id=c35c3e47-8821-4164-916c-0455773e08f2]                       | vpc-subnet-ug0pp<br>Subnet | c35c3e47-6821-41d4-916c-94557f3e06f2 |
| 2023/02/10 10:57:15 GMT+08:00 | Update Complete               | huswelcloud_vpc-vpc-ghhfw: Modifications complete after 1s [id=36375627-990f-40e7-8be8-b5af8448c674]               | vpc-ghhfw<br>VPC           | 36375627-9901-40e7-9be8-b5at8448c674 |
| 2023/02/10 10:57:14 GMT+08:00 | Update In Progress            | huaweicloud_vpc.vpc.ght/irr: Modifying [id=36375627-0906-40e7-9be8-b5af8448c674]                                   | vpc-ghhfw<br>VPC           | 36375627-9901-40e7-9te8-b5at8448c674 |

d. **Outputs**: displays output parameters in the template, as shown in **Figure 1-38**:

### Figure 1-38 Outputs

| <pre>&lt; stack_20230210_1046_f2 Basic Information Resources Outputs Events Template Execution</pre> | tion Plans |                    |       | Delete Update Template/Parameter C |
|----------------------------------------------------------------------------------------------------|------------|--------------------|-------|------------------------------------|
| Name                                                                                                 | Туре       |                    | Value |                                    |
|                                                                                                    |            | No data available. |       |                                    |
|                                                                                                    |            |                    |       |                                    |

e. **Template**: displays the template content used for creating a stack, as shown in **Figure 1-39**.

### Figure 1-39 Template

| <   stack_20230210_1046_f2                                                          | Delete Update Template/Parameter C |
|-------------------------------------------------------------------------------------|------------------------------------|
| Basic Information Resources Outputs Events Template Execution Plans                 |                                    |
| Deployment Code                                                                     | C                                  |
| Content<br>Tempate if jon ×<br>DTempate if jon ×<br>1<br>1<br>1<br>1<br>1<br>1<br>1 |                                    |

f. **Execution Plans**: displays different execution plans. After an execution plan is generated, you need to click **Deploy** to create resources in the template. After an execution plan is executed, its status changes from

**Available** to **Applied** and the **Deploy** button disappears, as shown in **Figure 1-40**.

### Figure 1-40 Execution Plans

|     | tck_20230210_1046_f2<br>formation Resources Outputs Events               | Template Execution Plans |                    |                               | Delete Upda      | te Template/Parameter |
|-----|--------------------------------------------------------------------------|--------------------------|--------------------|-------------------------------|------------------|-----------------------|
| Dep | oloy                                                                     |                          |                    |                               | Enter a keyword. | QC                    |
|     | Execution Plan Name/ID                                                   | Status                   | Estimated Price () | Created                       | Description      | Operation             |
|     | executionPlan_20230210_1111_yI9I<br>18354ec4-1137-4608-9669-32832d0d2992 | Available                | View Details       | 2023/02/10 11:11:02 GMT+08:00 |                  | Delete Deploy         |
|     | executionPlan_20230210_1110_7hqf<br>6012cfac-0e99-4cd3-bca1-d67b0cd23fc8 | Available                | View Details       | 2023/02/10 11:10:40 GMT+08:00 | -                | Delete Deploy         |

Click the execution plan name. The execution plan details page is displayed, as shown in **Figure 1-41**.

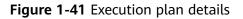

| < stack_20230210_1046_f2                                                 |                          |                   | stack              | _20230210   | _1046_f2mc                 |                  |                       |                  | × |
|--------------------------------------------------------------------------|--------------------------|-------------------|--------------------|-------------|----------------------------|------------------|-----------------------|------------------|---|
| Basic Information Resources Outputs Even                                 | nts Template Execution P | lans              | Basic              | Information |                            |                  |                       |                  |   |
| Deploy                                                                   |                          |                   |                    |             | executionPlan_20230210_10  | -                |                       |                  |   |
| Execution Plan Name/ID                                                   | Status                   | Estimated Price ① | Executi<br>Descrip | on Plan ID  | c4002eff-242c-46a8-a7dc-48 | 1327312d93       |                       |                  |   |
| executionPlan_20230210_1050_1925<br>c4002eff-242c-46a8-a7dc-481327312d93 | Applied                  |                   | Creater            |             | 2023/02/10 10:50:42 GMT+0  | 8.00             |                       |                  |   |
| 04002617242040804700401321312033                                         |                          |                   | Status             |             | Applied                    |                  |                       |                  |   |
|                                                                          |                          |                   | Abstrac            | 1           | Resource modified: 3       |                  |                       |                  |   |
|                                                                          |                          |                   | Chang              | je History  |                            |                  |                       |                  | С |
|                                                                          |                          |                   |                    |             |                            |                  |                       | Enter a keyword. | Q |
|                                                                          |                          |                   |                    | Operatio    | Mode                       | Resource Name    | Resource Type         |                  |   |
|                                                                          |                          |                   | ~                  | Modify      | RESOURCE                   | ecs-1boa1        | huaweicloud_compute_i | instance         |   |
|                                                                          |                          |                   | ~                  | Modify      | RESOURCE                   | vpc-ghhfw        | huaweicloud_vpc       |                  |   |
|                                                                          |                          |                   | ~                  | Modify      | RESOURCE                   | vpc-subnet-ug0pp | huaweicloud_vpc_subne | et               |   |
|                                                                          |                          |                   |                    |             |                            |                  |                       |                  |   |

# **1.2 Visual Designer**

# **1.2.1 Introduction**

The RFS Visual Designer is a graphic tool for creating, viewing, and modifying templates. Using the designer, you can drag elements to the canvas, directly connect them, and then edit their details in a visual form.

The designer can help you quickly understand the relationships between elements in templates and modify templates easily.

The designer has the following advantages:

Visualizing template resources

The Visual Designer visualizes template resources to offer you a better insight.

The Visual Designer defines resources in the template metadata, such as resource size. When you open a template, the designer automatically adds the metadata and the layout is saved. Therefore, when you re-open the template, the last-saved template is displayed.

• Simplifying template compiling

When you compile template resources in a JSON or TF file, the process is complex and error-prone. In the designer, you can add resources to the template by dragging resources to the canvas and drawing lines between resources to create a relationship.

• Simplifying editing with the Visual Designer

The designer allows you to modify templates. Text designer is not required. The designer also supports autocomplete and lists all property names for a resource.

# 1.2.2 Visual Designer UI

The RFS Visual Designer UI includes six parts: control pane, resource bar, log area, design console, template pane, and attribute pane. For details about each part, see .

| File 🔻 💭 上 C Deployme                                         | nt Mode 🕥                             | В 🔲 ← → 🝳 100% 🔍 & Ø 🔮 王 王 🖹                                           | 😭 Resource Parame | ters Save Template Create Stack |
|---------------------------------------------------------------|---------------------------------------|------------------------------------------------------------------------|-------------------|---------------------------------|
| Enter a keyword. Q                                            | . Template Name: newTemplate 🖉        |                                                                        | Att               | ribute Editing Panel            |
| Compute -                                                     |                                       |                                                                        |                   |                                 |
| Elastic Cloud Server                                          |                                       |                                                                        |                   |                                 |
| Storage +                                                     |                                       |                                                                        |                   |                                 |
| Elastic Volume Service                                        | 3                                     |                                                                        |                   |                                 |
| Scalable File Service(S                                       |                                       |                                                                        |                   | 4                               |
| Networking A                                                  |                                       | Drag resources from the resource list on the left to build a template. |                   | 1                               |
| <ul> <li>Virtual Private Cloud</li> <li>Elastic IP</li> </ul> |                                       |                                                                        |                   | No resources selected.          |
| VPC-Subnet                                                    |                                       |                                                                        |                   |                                 |
| NAT Gateway                                                   |                                       |                                                                        |                   |                                 |
| Security Group                                                | 4                                     |                                                                        |                   |                                 |
| Security Group Rule                                           | · · · · · · · · · · · · · · · · · · · |                                                                        |                   |                                 |
| Databases -                                                   |                                       |                                                                        |                   |                                 |
| Belational Database S                                         | Deployment Code 💮                     |                                                                        |                   | ssages 🗅 🗙                      |
| Containers 🔶                                                  | 1 ()                                  |                                                                        |                   | messages.                       |
| Cloud Container Engine                                        | о<br>- С                              |                                                                        |                   | 6                               |
| Content Delivery & Edge 🖌                                     |                                       |                                                                        |                   | 0                               |
| CDN domain                                                    |                                       |                                                                        |                   | Q                               |
|                                                               |                                       |                                                                        |                   |                                 |
|                                                               |                                       |                                                                        |                   |                                 |

| Table 1-4 Visual Designer UI | description |
|------------------------------|-------------|
|------------------------------|-------------|

| No. (in the<br>Above<br>Figure) | Description                                                                                                    |
|---------------------------------|----------------------------------------------------------------------------------------------------|
| 1                               | Control pane, which displays the control operation shortcuts of the design console.                                                                                           |
| 2                               | Resource bar, which displays available resources for orchestration.<br>Resources are categorized by service.<br>You can drag resources and orchestrate them on the canvas and |
|                                 | use lines to connect them and define their relationships.                                                                                                    |
| 3                               | Design console, which is the canvas for you to design templates and connect resources.                                                                                        |
| 4                               | Attribute pane, which displays the attribute name and type of the selected resource.                                                                                          |
| 5                               | Template pane, which allows you to modify templates and define attributes.                                                                                                    |

| No. (in the<br>Above<br>Figure) | Description                                                                              |
|---------------------------------|------------------------------------------------------------------------------------------|
| 6                               | Log area, which displays error information and messages triggered during your operation. |
|                                 | For example, non-compliant parameters are displayed during syntax verification.          |

# **1.2.3 Cloud Services or Elements**

A cloud service is an element and a basic unit to be orchestrated in Visual Designer. Each element contains all attributes of the resource type it belongs to.

Resources are classified on the left of the designer UI and can be dragged to the canvas on the right.

# **Copying or Deleting a Cloud Service**

Drag a cloud service to the canvas. Right-click the cloud service.

Figure 1-42 Right-clicking the cloud service

|        | o           | · · · · · · · · |
|--------|-------------|-----------------|
| ecs-cy | Clone       | Ctrl+D          |
|        | Delete      | Delete          |
|        | Move to Top | D               |
|        | Move to Bo  | ttom            |
|        |             |                 |

Two icons are displayed. Click **Clone** to copy the cloud service. Click **Delete** to delete the cloud service.

# **Cloud Service Block Diagrams**

There are two types of cloud service resource block diagrams in Visual Designer:

• Type 1: Non-scalable elements

A non-scalable element generally represents a terminal service or an entity resource. The block diagram size is fixed.

Figure 1-43 Non-scalable elements

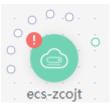

• Type 2: Scalable elements

A scalable element is a container element. The containers and elements can be put into containers. You can adjust the size of the block diagram by dragging.

Figure 1-44 Scalable elements

| Г | 1 |     |    |     | _   | <u> </u> |   |    |    | <u> </u> |    |    |     |    |  |  | _   |   |
|---|---|-----|----|-----|-----|----------|---|----|----|----------|----|----|-----|----|--|--|-----|---|
| T | C | 5 v | nc | -91 | bkr | mk       |   |    |    |          |    |    |     |    |  |  |     | T |
|   | _ |     | 1  |     |     |          |   |    |    |          |    |    |     |    |  |  |     | l |
|   |   |     |    |     |     |          |   |    |    |          |    |    |     |    |  |  |     |   |
|   |   |     |    |     |     |          |   | ~  |    |          |    |    |     |    |  |  |     | l |
|   |   |     |    |     |     |          | ( | 7) | vp | c-s      | ub | ne | t-o | or |  |  |     |   |
|   |   |     |    |     |     |          |   |    |    |          |    |    |     |    |  |  |     | l |
|   |   |     |    |     |     |          |   |    |    |          |    |    |     |    |  |  |     | l |
|   |   |     |    |     |     |          |   |    |    |          |    |    |     |    |  |  |     | l |
| C | 1 |     |    |     |     |          |   |    |    |          |    |    |     |    |  |  | . E | Ì |
|   |   |     |    |     |     |          |   |    |    |          |    |    |     |    |  |  |     | l |
|   |   |     |    |     |     |          |   |    |    |          |    |    |     |    |  |  |     | l |
|   |   |     |    |     |     |          |   |    |    |          |    |    |     |    |  |  |     | l |
|   |   |     |    |     |     |          |   |    |    |          |    |    |     |    |  |  |     | l |
|   |   |     |    |     |     |          |   |    |    |          |    |    |     |    |  |  |     | l |
|   |   |     |    |     |     |          |   |    |    |          |    |    |     |    |  |  |     | l |
|   |   |     |    |     |     |          |   |    |    |          |    |    |     |    |  |  |     |   |
|   |   |     |    |     |     |          |   |    |    |          |    |    |     |    |  |  |     |   |
|   |   |     |    |     |     |          |   |    |    | _        |    |    |     |    |  |  |     |   |
| Ę |   |     |    |     |     |          |   |    |    | 0-       |    |    |     |    |  |  | _   |   |

# **Connecting Resources Using Hollow Points/Lines**

When some elements are dragged to the canvas, a hollow point is displayed on the resource. There are **green hollow points** and **gray hollow points**.

Hollow points can be used to connect resources. The connection line between two resources represents their association or dependency. There are green lines and gray lines.

• Green hollow points

A resource displayed with a green hollow point can depend on other resources.

You can connect resources as required and the resources to be depended on are created by RFS first.

For example, when you drag an RDS resource to the canvas, a green hollow point is displayed as shown in the following figure.

# Figure 1-45 RDS green hollow point

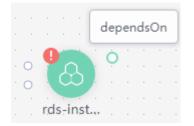

When you move the cursor to the green hollow point of the left resource and click the green hollow point, an arrow is displayed. Drag the cursor to the resource on the right and release the cursor. The left resource depends on the right resource.

Figure 1-46 Green hollow point: an element to be connected

|     |     |     | 1   | 1   | 1.1 | 1   | 1   | 1   |     |     |     |     |     |     |     |     |     |     |     |     |     |     |   |
|-----|-----|-----|-----|-----|-----|-----|-----|-----|-----|-----|-----|-----|-----|-----|-----|-----|-----|-----|-----|-----|-----|-----|---|
|     |     |     |     | ÷   | ÷   | ÷   | ÷   | ÷   | ÷   |     |     | ÷   |     |     | Ć   | ) v | рс  | -28 | Bzl | g   |     |     | • |
|     |     |     |     |     |     |     |     |     |     |     |     |     |     |     |     |     |     |     |     |     |     |     |   |
|     |     | -   | _   |     |     |     |     |     |     |     |     |     |     |     |     |     |     |     |     |     |     |     |   |
|     | •   |     |     |     | 0   |     |     |     |     |     |     |     |     |     |     |     |     |     |     |     |     |     |   |
| . 0 |     | 1   |     | 1   |     |     |     |     |     |     | 1   |     |     | ₩.  |     |     |     |     |     |     |     | 1   | 1 |
| · 0 |     |     |     |     |     |     |     |     |     |     |     |     |     | ٠.  |     |     |     |     |     |     |     |     |   |
|     |     | -   | -   |     |     |     |     |     |     |     |     |     |     |     |     |     |     |     |     |     |     |     |   |
|     |     | s-i | nst |     |     |     |     |     |     |     |     |     |     |     |     |     |     |     |     |     |     |     |   |
|     |     |     |     |     |     |     | 1   |     | 1   |     |     |     | 1   |     |     |     |     |     |     |     | 1   | 1   | 1 |
|     |     |     |     |     |     |     |     |     |     |     |     |     |     |     |     |     |     |     |     |     |     |     |   |
|     |     |     |     |     |     |     |     |     |     |     |     |     |     |     |     |     |     |     |     |     | 4   |     |   |
|     |     |     |     |     |     |     |     |     |     |     |     |     |     |     |     |     |     |     |     |     |     |     |   |
| 1.1 | 1.1 | 1.1 | 1.1 | 1.1 | 1.1 | 1.1 | 1.1 | 1.1 | 1.1 | 1.1 | 1.1 | 1.1 | 1.1 | 1.1 | 1.1 | 1.0 | 1.0 | 1.0 | 1.0 | 1.0 | 1.0 | 1.0 |   |

• Gray hollow point

A resource with a gray hollow point can be associated with other resources.

For example, when you drag a CCE resource to the canvas, a gray hollow point is displayed as shown in the following figure.

Figure 1-47 CCE gray hollow point

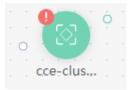

When you move the cursor to the gray hollow point, you can view an attribute value as shown in the following figure, which indicates that the CCE resource can only be connected to the EIP resource.

### Figure 1-48 CCE attribute

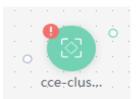

Assume that the CCE resource needs to be connected to a VPC resource. Drag the VPC element to the canvas first.

### Figure 1-49 EIP

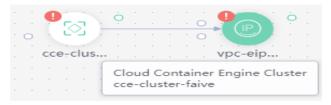

Move the cursor to the gray hollow point of the CCE resource and click the gray hollow point. An arrow is displayed. Drag the mouse to move the arrow to the EIP resource. When the hollow point of EIP resource turns green, release the mouse. The two resources are associated.

Figure 1-50 Hollow point: an element to be connected

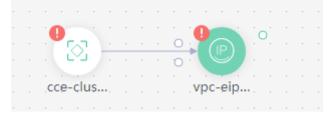

• Green hollow points and connection lines

The line from a resource with a green hollow point to another resource represents the dependencies between two resources. For more information, see •Green hollow points.

Figure 1-51 Green hollow points and connection lines

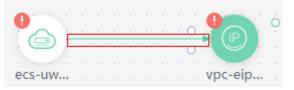

• Gray hollow points and connection lines

The line from a resource with a hollow gray point to another resource indicates that the two resources are associated using an attribute value. In addition, a dependency relationship exists between the two resources. For more information, see •Green hollow points.

A resource with a gray hollow point can be associated with other resources. For example, when you drag a CCE resource to the canvas, a gray hollow point is displayed as shown in the following figure. When you move the cursor to the gray hollow point, you can view an attribute value as shown in the following figure, which indicates that the CCE resource can only be connected to the EIP resource. Assume that the CCE resource needs to be connected to a EIP resource. Drag the EIP element to the canvas first. Move the cursor to the gray hollow point of the CCE resource and click the gray hollow point. An arrow is displayed. Drag the mouse to move the arrow to the EIP resource. When the hollow point of EIP resource turns green, release the mouse. The two resources are associated. Hollow point: an element to be connected

# Figure 1-52 Gray hollow points and connection lines

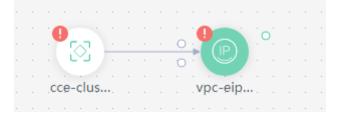

# **1.2.4 Shortcut Keys of Visual Designer**

| Operation                         | Windows OS | macOS                          |
|-----------------------------------|------------|--------------------------------|
| Сору                              | Ctrl-C     | Command-C                      |
| Paste                             | Ctrl-V     | Command-V                      |
| Cut                               | Ctrl-X     | Command-X                      |
| All                               | Ctrl-A     | Command-A                      |
| Find                              | Ctrl-F     | Command-F                      |
| Go to the beginning of the text   | Ctrl-Home  | Command-Home <br>Command-Up    |
| Go to the previous line           | Up         | Up Ctrl-P                      |
| Go to the end of the text         | Ctrl-End   | Command-End <br>Command-Down   |
| Go to the next line               | Down       | Down Ctrl-N                    |
| Go to the end of the current page | PageDown   | PageDown Ctrl-V                |
| Copy the current element          | Ctrl-D     | Command-D                      |
| Undo                              | Ctrl-Z     | Command-Z                      |
| Delete                            | Delete     | Delete Ctrl-D Shift-<br>Delete |
| Zoom in                           | Ctrl-=     | Command-=                      |
| Zoom out                          | Ctrl       | Command                        |

# 1.2.5 Compiling a Template to Create an EVS Disk

This section describes how to **compile a template on the Visual Designer** to create an EVS disk. At the end of this walkthrough, you will see the newly created EVS disk on the Cloud Server Console, as shown in **Figure 1-53**.

### Figure 1-53 Created EVS disk

| Elastic Volume Service ②                                                                                                 |              |              |          |             |              |             |           |          |              | Buy Disk              |
|----------------------------------------------------------------------------------------------------|--------------|--------------|----------|-------------|--------------|-------------|-----------|----------|--------------|-----------------------|
| Disks Recycle BinNew!                                                                                                    |              |              |          |             |              |             |           |          |              |                       |
| You can create 56 more disks with 5,050 GB of storage spa<br>To renew multiple disks at a time, switch to the Renewals p | ice.<br>age. |              |          |             |              |             |           |          |              |                       |
| Delete Expand Capacity                                                                                                   |              |              |          |             |              | All status  | ses v Dis | k name 👻 |              | Q Search by Tag 🗧 🖸 🖾 |
| Disk Name                                                                                                    | Status       | Disk Specifi | Function | Server Name | Disk Sharing | Device Type | Encrypted | AZ 🗑     | Billing Mode | Operation             |
|                                                                                                    |              |              |          |             |              |             |           |          |              |                       |

- 1. **Step 1: Use the Visual Designer to Compile a Template**: Use the Visual Designer to add elements and configure parameters for each element.
- 2. **Step 2: Create an EVS Disk**: Use the Visual Designer to create an ECS, a VPC, and a subnet.
- 3. **Step 3: Delete Unnecessary Resources**: Delete unnecessary stacks to avoid unwanted charges.

# Step 1: Use the Visual Designer to Compile a Template

- **Step 1** Log in to the RFS console. In the navigation pane on the left, click **Visual Designer**.
- **Step 2** Add and connect elements. Drag elements, such as VPC, VPC subnet, and EVS, to the canvas, and establish relationships between them, as shown in Figure 1-54.

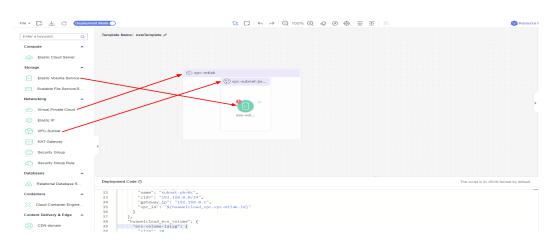

# Figure 1-54 Adding an element

- **Step 3** Configure the template parameters. Set the attributes in the **Attribute Editing Panel** panel on the right.
  - 1. Click the **vpc** element in the canvas. The attributes of the element will be automatically displayed in the attribute pane. The CIDR can use the default value **192.168.0.0/16**.
  - 2. Click the **subnet** element in the canvas. The attributes of the element will be automatically displayed in the attribute pane. You can set the default value for the attributes.

3. Click the **evs** element in the canvas. The attributes of the element will be automatically displayed in the attribute pane. The attributes with red text boxes are mandatory, as shown in **Figure 1-55**.

Figure 1-55 Mandatory attributes

| ter a keyword.           | Template Name: newTemplate 🖉              |                             |  |  |                           |                         | evs-volume-ialyg 🖉                 |      |     |
|--------------------------|-------------------------------------------|-----------------------------|--|--|---------------------------|-------------------------|------------------------------------|------|-----|
| ompute                   |                                           |                             |  |  |                           |                         | * AZ                               |      |     |
| Elastic Cloud Server     |                                           |                             |  |  |                           | 111111                  | Select                             | ~    | •   |
| rage                     |                                           |                             |  |  |                           | 11111                   | Mandatory                          |      |     |
|                          |                                           | C vpc-mtlak                 |  |  |                           |                         | <ul> <li>Hard Disk Type</li> </ul> |      |     |
| Elastic Volume Service   |                                           | (>) vpc-subnet-jw           |  |  |                           | 11111                   | Select                             | ~    |     |
| Scalable File Service(5. |                                           |                             |  |  |                           | 11111                   | Mandatory                          |      |     |
| orking                   |                                           |                             |  |  |                           | 11111                   | Disk Specification                 |      |     |
|                          |                                           |                             |  |  |                           | 11111 <mark>8</mark> 11 | - 10                               | + 08 | (H) |
| Virtual Private Cloud    |                                           | eve-volue                   |  |  |                           |                         |                                    |      |     |
| Elastic IP               |                                           | evs-vol                     |  |  |                           |                         | Silling Mode                       |      |     |
| VPC-Subnet               |                                           |                             |  |  |                           |                         | -Default-                          | ~    | Ð   |
| VPC-subset               |                                           |                             |  |  |                           | 1.1.1.1.1.1.1.1         | Nilling Cycle Unit                 |      |     |
| NAT Gateway              |                                           |                             |  |  |                           |                         | Default                            | ~    | Ð   |
| Security Group           |                                           |                             |  |  |                           |                         | Required Duration                  |      |     |
|                          |                                           |                             |  |  |                           |                         | cequired Darabon                   |      | œ   |
| Security Group Mule      |                                           |                             |  |  |                           |                         |                                    |      | •   |
| abases                   |                                           |                             |  |  |                           |                         |                                    |      |     |
| Relational Database 5.   | Deployment Code 🗇                         |                             |  |  | he script is in JSON form | at by default.          | dessages                           |      | 5   |
| italners                 | 32 "name": "subnet<br>33 "cide": "192.160 | -pbr8c",                    |  |  |                           |                         | No messages.                       |      |     |
| Cloud Container Engine   | 34 "gateway ip": "                        |                             |  |  |                           |                         |                                    |      |     |
| tent Delivery & Edge     | 30 )                                      | awercrous_opc.opc.wcrak.ruy |  |  |                           |                         |                                    |      |     |
|                          | 37 ),<br>38 "huaseicloud_evs_vo           | lume") (                    |  |  |                           |                         |                                    |      |     |
| CDN domain               | 39 "evs-volume-ialyg"                     | - 1 (                       |  |  |                           |                         |                                    |      |     |
|                          | 40 "size": 10,<br>41 "name": "evs-vo      | Tump country                |  |  |                           |                         |                                    |      |     |
|                          |                                           |                             |  |  |                           |                         |                                    |      |     |

# D NOTE

To facilitate parameter setting and modification, you are advised to set parameters whose value needs to be frequently changed as input parameters. **get\_input** indicates input parameters. You can define the values behind **get\_input**.

4. Click <sup>(+)</sup> on the right of the attribute editing panel to generate an input parameter, as shown in **Figure 1-56**.

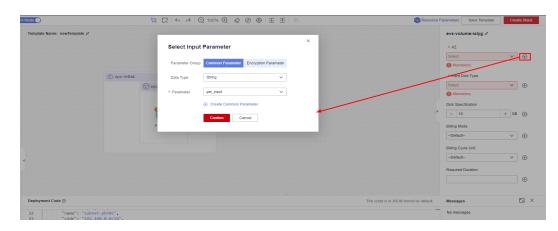

Figure 1-56 Generating an input parameter

**Step 4** Click **Save Template** in the upper right corner of the Visual Designer to save the template. If the message "Template saved. You can view and manage it in My Templates." is displayed, the template is saved.

| D                             |             | $\square \square \land \rightarrow$ | € 100% € | 00 | 亚亚 |  |                  | 😭 Reso               | urce Parameters Save Terr                    | plate Crea                         | ate Sta  |
|-------------------------------|-------------|-------------------------------------|----------|----|----|--|------------------|----------------------|----------------------------------------------|------------------------------------|----------|
| nplate Name: newTemplate-test |             |                                     |          |    |    |  |                  |                      | <ul> <li>Template sa age it in My</li> </ul> | ived. You can view a<br>Templates. | and m    |
|                               |             |                                     |          |    |    |  |                  |                      | 可用区3                                         | ×                                  | ÷        |
|                               |             |                                     |          |    |    |  |                  |                      | <ul> <li>Hard Disk Type</li> </ul>           |                                    |          |
|                               | 🖄 vpc-mtlak |                                     |          |    |    |  |                  |                      | General Purpose SSE                          | ~ v                                | ۲        |
|                               |             | 🕑 vpc-subnet-jw                     |          |    |    |  |                  |                      | Disk Specification                           |                                    |          |
|                               |             |                                     |          |    |    |  |                  |                      | - 10                                         | + GB                               | ۲        |
|                               |             |                                     |          |    |    |  |                  |                      | Billing Mode                                 |                                    |          |
|                               |             | evs-vol                             |          |    |    |  |                  |                      | Default                                      | ~                                  | ۲        |
|                               |             |                                     |          |    |    |  |                  |                      | Billing Cycle Unit                           | ~                                  | Ð        |
|                               |             |                                     |          |    |    |  |                  |                      | Required Duration                            |                                    |          |
|                               |             |                                     |          |    |    |  |                  |                      |                                              |                                    | $\oplus$ |
|                               |             |                                     |          |    |    |  |                  |                      | Name                                         |                                    |          |
|                               |             |                                     |          |    |    |  |                  |                      | evs-volume-coqvb                             |                                    | Ð        |
| loyment Code 🕥                |             |                                     |          |    |    |  | The script is in | JSON format by defau | t. Messages                                  |                                    | ٠,       |

Figure 1-57 Saving a template

----End

# Step 2: Create an EVS Disk

- **Step 1** Close the Visual Designer and go to the RFS console.
- **Step 2** In the navigation pane on the left, click **Templates** > **My Templates**. The template is displayed in the template list.
- **Step 3** Click **Create Stack** in the **Operation** column of the template.
- **Step 4** Click **Next** to view the stack information. After confirming the information, click **Next**, select an agency, click **Next**, and click **Create Execution Plan**.

The **Execution Plans** tab page is displayed, click **Deploy** in the **Operation** column of the execution plan.

**Step 5** When the status of the plan is **Applied**, you can view that three cloud services exist in the **Resources** tab page. A VPC, a subnet, and an EVS disk have been created.

Figure 1-58 Crested stack

|   | stack_20230306_1429_n8<br>Information Resources Outputs | Events Template Execu | ution Plans                                                                                                  |                            | Delete Update Template/Parameter C   |
|---|---------------------------------------------------------|-----------------------|----------------------------------------------------------------------------------------------------|----------------------------|--------------------------------------|
|   |                                                         |                       |                                                                                                    |                            | Enter a Neyword. Q                   |
| 6 | vent Time Jill                                          | Event Type            | Event Description                                                                                            | Resource Name/Type         | Associated Resource ID               |
| 2 | 023/03/06 14:30:54 GMT+00:00                            | L09                   | Apply required resource success.                                                                             |                            |                                      |
| 2 | 023/03/06 14:30:51 GMT+00:00                            |                       | Apply completel Resources: 3 added, 0 changed, 0 destroyed.                                                  |                            |                                      |
| 2 | 023/03/06 14:30:51 GMY+08:00                            | Creation Complete     | huaweicloud_vpc_subnet.vpc-subnet-easpe: Creation complete after 8s 8d=07226224=03da=417b=ac89-dc9d83311af2) | vpc-subnet-daspp<br>Subnet | 07226224-03da-417b-ac89-5c9d83311af2 |
| 2 | 023/03/06 14:30:44 GMT-00:00                            | Creation In Progress  | huswelcloud_vpc_subnet.vpc-subnet-4gapp: Creating                                                            | vpc-subnet-datop<br>Subnet |                                      |
| 2 | 023/03/06 14:30:44 GMT-08:00                            | Creation Complete     | husweicloud_vpc.vpc-khark: Creation comprete after 7s (id=ccb044b9=6755-4990-a131=4c9957b1dcb)               | vpic-bhark<br>VPC          | ccb04409-0755-4998-a131-4c5957010cb  |
| 2 | 023/03/06 14:30:41 GMT+08:00                            | Creation Comprete     | huawescloud_eva_volume.eva-volume-caldc: Creation complete after 46 (id=0%383b4=6679=48da=ad76=a66a6cf05277) | eve-velume-sable<br>EV6    | 0%38304-4679-4838-ad70-a06a6ct05277  |
| 2 | 023/03/06 14:30:37 GMT+08:00                            | Creation in Progress  | huawekcloud_evs_volume.evs-volume-k2ktc: Creating                                                            | eve-velume-sable<br>EV0    |                                      |
| 2 | 023/03/06 14:30:37 GMT+08:00                            | Creation In Progress  | huawekcloud_vpc.vpc-knam: Creating                                                                           | vpsi-khark<br>VPO          |                                      |
| 2 | 023/03/00 14 30 34 GMT+08.00                            | L00                   | Creating required resource now                                                                               |                            |                                      |
|   |                                                         |                       |                                                                                                    |                            |                                      |

**Step 6** View the created cloud services.

- 1. Log in to the Huawei Cloud management console.
- Choose Cloud Server Console > Elastic Volume Service. You can see the newly created EVS disk.

### Figure 1-59 EVS created

| Elastic Volume Service ⑦                                                                                             |                |                                  |               |              |             |           |             |                           | Buy Disk                                          |
|----------------------------------------------------------------------------------------------------|----------------|----------------------------------|---------------|--------------|-------------|-----------|-------------|---------------------------|---------------------------------------------------|
| Disks Recycle Bin New!                                                                                               |                |                                  |               |              |             |           |             |                           |                                                   |
| You can create 56 more disks with 5,050 GB of storage s<br>To renew multiple disks at a time, switch to the Renewals | pace.<br>page. |                                  |               |              |             |           |             |                           |                                                   |
| Delete Expand Capacity                                                                                               |                |                                  |               |              | All state   | uses 👻    | Disk name 👻 |                           | Q Search by Tag 🛛 C 🗳 🚳                           |
| Disk Name                                                                                                    | Status         | Disk Specifi Functio             | n Server Name | Disk Sharing | Device Type | Encrypted | AZ 🖓        | Billing Mode              | Operation                                         |
| ovs-volume-5cc3i<br>0fe383b4-e679-48da-ad76-a66a6cf05277                                                             | 😔 Available    | Ultra-high I/O Data dis<br>10 GB | к —           | Disabled     | VBD         | No        | AZ3         | Pay-per-use<br>Created on | Attach   Expand Capacity   Create Backup   More 👻 |

3. Choose **Service List** > **Networking** > **Virtual Private Cloud**. You will see the newly created VPC on the VPC list.

| Figure 1-60 Cre                                   | ated VPC                            |           |         |              |                                  |                          |
|---------------------------------------------------|-------------------------------------|-----------|---------|--------------|----------------------------------|--------------------------|
| Virtual Private Cloud ⑦                           |                                     |           |         |              |                                  | Quick Links Create VPC   |
| Specify filter criteria.                          |                                     |           |         |              |                                  | QCE                      |
| Name/ID                                           | IPv4 CIDR Block                     | Status    | Subnets | Route Tables | Owner Project ID (?)             | Operation                |
| vpc-idc01<br>ccb044b9-6755-4f88-a131-4cf9f57b1dcb | 192.168.0.0/16 (Primary CIDR block) | Available | 1       | 1            | 47cf611e636c4a73806e2731cc7fa471 | Edit CIDR Block   Delete |

4. Click the VPC name to show more details about the VPC. On the VPC details page, you will see that the subnet has been created in the VPC.

### Figure 1-61 Created subnet

| onets (?)                        |                         |                 |               |           |        |             |                          |                                  | Create Subne                |
|----------------------------------|-------------------------|-----------------|---------------|-----------|--------|-------------|--------------------------|----------------------------------|-----------------------------|
| VPC ID: ccb044b9-675             | 55-4168-a131-4c19157b1d | cb 🔘 Add filter |               |           |        |             |                          |                                  | × Q C E                     |
| Name/ID                          | VPC                     | IPv4 CIDR Block | IPv6 CIDR (?) | Status    | AZ (?) | Network ACL | Route Table              | Owner Project ID (?)             | Operation                   |
| subnet-6qoby<br>07226224-03da-41 | vpc-idc0l               | 192.168.0.0/24  | Enable IPv6   | Available | -      | -           | rtb-vpc-idc0l<br>Default | 47cf611e636c4a73806e2731cc7fa471 | Change Route Table   Delete |

----End

# Step 3: Delete Unnecessary Resources

You are advised to delete unnecessary stacks to avoid unwanted charges.

- **Step 1** Log in to the RFS console.
- **Step 2** In the navigation pane on the left, click **Stacks**.
- **Step 3** Locate the created stack, click **Delete** in the **Operation** column, and delete the stack as prompted.

----End

# 1.3 Managing a Stack

Stack management consists of two aspects. One is lifecycle management of created stacks, including deleting and changing. The other is viewing stack details to obtain their running statuses.

# **Modifying a Stack**

After a stack is created successfully (that is, in the normal status), you can change the parameters of the stack as needed.

- Step 1 Log in to the RFS console.
- **Step 2** In the navigation pane on the left, click **Stacks**.
- **Step 3** In the stack list, click the stack to be changed.
- **Step 4** On the stack details page, click **Update Template/Parameter**.
- **Step 5** Change the template version or input parameters, and click **Next**.

**Step 6** Confirm the configurations and then click **Create Execution Plan**.

**Step 7** On the **Execution Plans** tab page of the stack details page, select the created execution plan and click **Deploy** in the **Operation** column.

On the **Events** tab page, you can view the detailed operation events related to resource stack change.

----End

# **Deleting a Stack**

Deleted stacks cannot be restored. Exercise caution when deleting a stack.

- **Step 1** Log in to the RFS console.
- **Step 2** In the navigation pane on the left, click **Stacks**.
- **Step 3** In the stack list, select the stack to be deleted and click **Delete** in the **Operation** column.
- Step 4 In the dialog box displayed, enter Delete and click OK.

Check the stack name carefully. The deletion cannot be revoked.

On the **Events** tab page, you can view the detailed operation events related to stack deletion.

----End

# Viewing Stack Details

After a stack is created, you can view its data and resources on the stack details page.

Resources

Elements of a stack, such as applications and cloud services

- Outputs Output parameters and their values in the stack template
- Template

Details of the template used to create the stack

Events

You can view stack events to monitor the stack operation progress. For example, when you create a stack, all important steps during the stack creation are displayed on the **Events** tab page. The events are sorted in chronological order with the latest event being displayed at the top.

# 1.4 Auditing

# 1.4.1 RFS Operations Supported by CTS

Cloud Trace Service (CTS) records all operations performed on cloud services, providing data support for customers in fault locating, resource management, and

security auditing. When you enable CTS, it begins to record operations performed on RFS resources.

| Table 1-5 RFS operations supported by CTS |  |
|-------------------------------------------|--|
|-------------------------------------------|--|

| Operation                  | Description                     |
|----------------------------|---------------------------------|
| createStack                | Creating a stack                |
| deployStack                | Deploying a stack               |
| deleteStack                | Deleting a stack                |
| continueRollback-<br>Stack | Continuing to roll back a stack |
| createExecution-<br>Plan   | Creating an execution plan      |
| applyExecutionPla<br>n     | Executing an execution plan     |
| deleteExecution-<br>Plan   | Deleting an execution plan      |
| useAgency                  | Recording user agency           |

# 1.4.2 Viewing RFS Logs in CTS

When you enable CTS, it begins to record operations performed on RFS resources. On the CTS console, you can query operation records from the last 7 days by performing the following operations.

# Procedure

- **Step 1** Log in to the CTS console.
- **Step 2** In the navigation pane, click **Trace List**.
- **Step 3** Filter the desired operation events.

The trace list supports four filter types:

• Trace Source, Resource Type, and Search By

Select the search criteria from the drop-down lists. For example, select **RFS** from the **Trace Source** drop-down list box.

From the **Search By** drop-down list, select a trace name. From the **Search By** drop-down list, select or enter a specific resource ID. From the **Search By** drop-down list, select or enter a specific resource name.

- Trace Status: Select one of All trace statuses, Normal, Warning, and Incident.
- **Operator**: Select a specific operator (a user other than an account).
- **Time Range**: You can query traces generated during any time range of the last seven days.

**Step 4** Click  $\checkmark$  on the left of a trace to expand its details.

**Step 5** Click **View Trace** in the **Operation** column. A dialog box is displayed to show trace structure details.

```
{
 "trace_id": "4073d5e1-6ee6-11ed-bb00-61c31199dcbc",
 "code": "200",
 "trace_name": "parseTemplateVariables",
 "resource_type": "template",
 "trace_rating": "normal",
 "source_ip": "10.172.131.218",
"trace_type": "ApiCall",
 "service_type": "RFS",
 "event_type": "system",
"project_id": "47cf611e636c4a73806e2731cc7fa471",
 "response": "{\"variables\":[{\"default\":\"jiayue_test_ecs\",\"description\":\"Your ECS name\",\"name\":
\"ecs_name\",\"type\":\"\\\"string\\\"\"}]}",
"resource_id": "",
 "tracker_name": "system",
 "time": "2022/11/28 14:31:12 GMT+08:00",
 "resource_name": "",
 "user": {
   "domain": {
    "name": "iaas_aos_n30000772_01",
    "id": "fcca06b017704dfcb36dcf1b2a29d151"
  },
   "name": "cto_c30031067_dev",
   "id": "155ad09309994f92a5147529aa0ceb2f"
 },
  "record_time": "2022/11/28 14:31:12 GMT+08:00"
3
```

----End

# 1.5 IAM Agency

By creating an agency, you can share your resources with another account, or delegate an individual or team to manage your resources. You do not need to share your security credentials (the password and access keys) with the delegated party. Instead, the delegated party can log in with its own account credentials and then switches the role to your account and manage your resources.

With RFS, you can create a stack to bind an agency with a provider and update the binding relationship by updating the stack.

RFS uses an agency only in resource operation requests, such as creating a stack (triggering deployment), creating an execution plan, deploying a stack, and deleting a stack. The agency applies only to resource operations performed by the bound provider. If the permissions provided by the agency are insufficient, resource operations may fail.

# Procedure

- 1. Log in to the IAM console.
- 2. On the IAM console, choose **Agencies** from the navigation pane on the left, and click **Create Agency** in the upper right corner.

| rigure i-                               | 02   | creating a                        | in ayei      | icy             |                 |                |                             |                 |
|-----------------------------------------|------|-----------------------------------|--------------|-----------------|-----------------|----------------|-----------------------------|-----------------|
| IAM                                     | Agen | cies 🕜                            |              |                 |                 |                |                             | + Create Agency |
| Users                                   | A    | gencies available for creation: 1 |              |                 | All             | v              | Enter an agency name.       | Q               |
| User Groups                             |      | Agency Name/ID J⊒                 | Delegated ↓Ξ | Validity Per ↓Ξ | Created 🐙       | Description ↓Ξ | Operation                   |                 |
| Permissions •                           |      | agency244                         | Account      | Unlimited       | Aug 18, 2021 09 | agencyTest     | Authorize   Modify   Delete |                 |
| Agencies                                |      | agency243                         | Account      | Unlimited       | Aug 18, 2021 09 | agencyTest     | Authorize   Modify   Delete |                 |
| Identity Providers<br>Security Settings |      | agency242                         | Account      | Unlimited       | Aug 18, 2021 09 | agencyTest     | Authorize   Modify   Delete |                 |

Figure 1-62 Creating an agency

3. Enter an agency name.

Set Cloud Service to RFS.

Figure 1-63 Creating an agency

| Agencies / Create Agence | cy                                                                                                    |
|--------------------------|----------------------------------------------------------------------------------------------------|
| * Agency Name            |                                                                                                    |
| * Agency Type            | <ul> <li>Account         Delegate another HUAWEI CLOUD account to perform operations on your resources.     </li> <li>Cloud service         Delegate a cloud service to access your resources in other cloud services.     </li> </ul> |
| * Cloud Service          | RFS                                                                                                    |
| * Validity Period        | Unlimited •                                                                                                    |
| Description              | Enter a brief description.                                                                                                    |
|                          | 0/255 Next Cancel                                                                                                    |

# 

The agency name is user-defined.

If **op\_svc\_iac** has been used for registration, you are advised to change it to **RFS**.

4. Click **Next**. The **Authorize Agency** page is displayed. You can grant permissions to the agency on this page.

### Figure 1-64 Agency authorization

| LAIM                 | Agencies / AgencyTestForRF  |                                                           |                                              |                         |                             |   |                |                       |
|----------------------|-----------------------------|-----------------------------------------------------------|----------------------------------------------|-------------------------|-----------------------------|---|----------------|-----------------------|
| Users                | Basic Information Permissio | 303                                                       |                                              |                         |                             |   |                |                       |
| Liser Circups        | Lielete Authorize A         | uthorization records (LAM projects) 1; (enterprise projec | ts): U                                       | Agency name. Agency les | Dearch by policyirole name. | Q | By WM Project  | Ry Enterprise Project |
| Permotions *         | PolicyRole                  | Policy/Role Description                                   | Project [Region]                             | Principal               | Principal Description       |   | Principal Type | Operation             |
| Projecta<br>Agencias | Tenant Guout                | Tenunt Gueut (Exclude (AM)                                | All resources (Existing and fature projects) | AgencyTestForRF         |                             |   | Aguncy         | Delulo                |
| Identity Providers   |                             |                                                           |                                              |                         |                             |   |                |                       |
| Socurity Sottings    |                             |                                                           |                                              |                         |                             |   |                |                       |
|                      |                             |                                                           |                                              |                         |                             |   |                |                       |
|                      |                             |                                                           |                                              |                         |                             |   |                |                       |

5. Filter specific permissions and grant them to the agency.

### Figure 1-65 Selecting policies

| sian sek | ected permissions to AgencyTestForRF                                                                                  | Circate Pr                                         |
|----------|----------------------------------------------------------------------------------------------------|----------------------------------------------------|
|          |                                                                                                    |                                                    |
|          | Wecked (1) Cour Pennissions from Another Project                                                                      | All policies/ toks • All services • Inerant. X   C |
|          | Policy/Role Name                                                                                                    | Турн                                               |
|          | CloudPowine Terrar I Plywine Terrar Lengelase FulAccese Luit permosions for the Courst genne Lengel (perma Lengelates | System tofined policy                              |
| 0        | CitudPpoint Tonari Rue Templates FullAccess     Full permissions for the CoopEripethe Tenant Rule Templates           | System-server policy                               |
|          | Citudi pene (reart) i decretes) utacress<br>Full cernisistics for the CoccEptitine Tensel Edensions                   | By stam-claffined policy                           |
|          | VIAI AdministratorAccess Poddrimstatide<br>Data Moder Encine Ierrarit administrator with full permissions.            | System-refined poicy                               |
| V        | Tenant Guest                                                                                                    | System-villed role                                 |
| U        | CS Terrari Uver<br>Cloud thream Service Uver                                                                          | system contract rate                               |
| П        | V Tenant Administrator<br>Tenant Administrator (Exclude UAB)                                                          | thy strate - versions rate                         |
| C .      | Cloud/speine lener/likines/ul/Access<br>Full comissions for the Cloud/Poster Terrant Polios                           | System-defined policy                              |
|          | C3 Tensafi Admin<br>Citudi Stroum Service Tenant, Administratore, con monope multiple CS scorp                        | System-Jeined role                                 |

You can determine the permissions to be granted to an agency. Huawei Cloud best practices do not advise you to automatically create agencies with the Tenant Administrator permission for users. The best practice is to grant management permissions (including read and write operations) to resources that may be used in a stack.

6. Set the authorization scope. You can select **All resources** or **Region-specific projects**.

# Figure 1-66 Authorization scope

| Authorize Agency     Overal Tweaters                                                                                                    |   |
|----------------------------------------------------------------------------------------------------|---|
| Aneronatione                                                                                                    |   |
| The following are recommended scopes for the permissions you selected. Select the desired scope requiring minimum authorization.                                                                                                    | × |
| Score                                                                                                    |   |
| Altreautes     Altreautes     A  |   |
| () Isolati - abrear to the second of the second of the |   |
| C Blobal services (2)                                                                                                    |   |
| Show Less                                                                                                    |   |
|                                                                                                    |   |
|                                                                                                    |   |
|                                                                                                    |   |
|                                                                                                    |   |
|                                                                                                    |   |
|                                                                                                    |   |
|                                                                                                    |   |
|                                                                                                    |   |
|                                                                                                    |   |

7. Click **OK**. The agency is created.

# Figure 1-67

| The following are recommended scopes for the permissions you selected. Select the desired        | ed scope requiring minimum authorization. |                                      | × |
|--------------------------------------------------------------------------------------------------|-------------------------------------------|--------------------------------------|---|
| cope                                                                                             |                                           |                                      |   |
| ). All remainmen                                                                                 |                                           |                                      |   |
| ) Region-specific projects (2)                                                                   |                                           |                                      |   |
| The selected permissions will be applied to resolucions in the region-specific projects you when |                                           |                                      |   |
| ter projects 29. Select the desired projects.                                                    |                                           | Enter a project name or description. | c |
| Project [Region] 4                                                                               | Description                               |                                      |   |
| Cn-north-4_testawr (CN North-199) ng4)                                                           | -                                         |                                      |   |
| cn-mcth-4_test_cre (CN Matt-4 in (n)4)                                                           |                                           |                                      |   |
| cn each 9_acc_set [CN North Usessb1]                                                             |                                           |                                      |   |
| on narth 9_doc_tect1 (CN North Ulancab 1)                                                        |                                           |                                      |   |
| on narth 1 (CN North Boljing I)                                                                  |                                           |                                      |   |
| on north 4 (CN North Bol(Ing4)                                                                   |                                           |                                      |   |
| cn north 2 (GN North Bol(ing2)                                                                   |                                           |                                      |   |
| cn north 900 (CA: North BollingEdge2)                                                            |                                           |                                      |   |
| Con-march-9 (CN North-Clancelo 1)                                                                | -                                         |                                      |   |
|                                                                                                  |                                           |                                      |   |

Issue 01 (2023-05-26)

Previou

# **2** Application Orchestration Service

2.1 Introduction2.2 Stack Management2.3 CTS

# 2.1 Introduction

This chapter introduces how to use Application Orchestration Service (AOS).

With AOS, you can deploy applications in the cloud by writing templates (declarations of resources that make up stacks) and creating stacks from the templates, as shown in **Figure 2-1**. AOS also provides application lifecycle management features, such as starting, changing, and deleting.

Figure 2-1 How AOS works

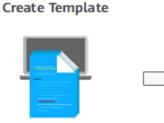

- Select a public template
- Write a template from scratch

Create Stack

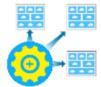

Create a stack from the template. AOS automatically configures the resources and elements you specified in the template.

| Step                       | Description                                                                                                    |
|----------------------------|----------------------------------------------------------------------------------------------------|
| 1. Create<br>a<br>template | A template is a text file that uses AOS syntax to describe application attributes, cloud service configurations, and dependencies between applications and cloud services.                                                                                                    |
|                            | How to obtain a template:                                                                                                    |
|                            | <ul> <li>Write a template from scratch: You can write a template from scratch in JSON or YAML format. Before writing a template, gain a basic understanding of AOS templates from . In addition to writing a template on the web UI, you can also write it on a local host and then upload it to AOS. For details on how to orchestrate and deploy resources by writing a template, see Writing a Template to Create an ECS.</li> <li>NOTICE         The YAML syntax does not support the Tab key. The hierarchical relationship must be aligned with an even number of spaces, such as 2, 4, 6, or 8 spaces.     </li> </ul> |
|                            | For more information about templates, see <b>Templates (Cloud-Based Automation Scripts)</b> .                                                                                                    |
| 2. Create<br>a stack       | A stack is a collection of applications and cloud service resources.<br>The applications or cloud services in a stack are treated as a unit<br>when being created or deleted.                                                                                                    |
|                            | You can create stacks from templates. After you select a template<br>and specify stack parameters, AOS automatically sets up the<br>resources and elements you specify in the template.                                                                                                    |
|                            | For more information about stacks, see <b>Stack Management</b> .                                                                                                    |

### Table 2-1 How AOS works

# 2.2 Stack Management

Stack management consists of two aspects. One is lifecycle management of created stacks, including deleting and changing. The other is viewing stack details to obtain stack running status.

 Table 2-2 describes stack lifecycle status.

| Status       | Description                                                                                             |
|--------------|----------------------------------------------------------------------------------------------------|
| Normal       | Both the stack and its instances run properly.                                                          |
| Abnormal     | The stack runs abnormally. Some or all stack instances run abnormally and cannot provide functions.     |
| Initializing | Stack instances have not been installed or have been uninstalled. The stack does not provide functions. |

 Table 2-2 Status description

| Status        | Description                                                                            |
|---------------|----------------------------------------------------------------------------------------|
| Processing    | A stack lifecycle action is being performed. The status of stack instances is unknown. |
| Unknown error | An unknown stack error occurs.                                                         |

# Deleting a Stack

Deleted stacks cannot be restored. Exercise caution when deleting a stack.

- **Step 1** Log in to the AOS console.
- **Step 2** In the navigation pane, click **My Stacks**.
- **Step 3** In the stack list, select the stack to be deleted and click **Delete**.
- **Step 4** In the dialog box that is displayed, click **OK**.

Check the stack name carefully. The deletion cannot be revoked.

On the **Events** tab page, view the detailed operation events related to stack deletion.

### **NOTE**

If the stack status remains **Deleting** until a timeout message is displayed and the stack status becomes **Abnormal**, try to forcibly delete the stack.

----End

# Viewing Stack Details

After a stack is created, view its data and resources on the stack details page.

• Stack elements

The elements of a stack, such as applications and cloud services are displayed. Element health status:

- Healthy: The resource is running properly.
- Unknown: The AOS fails to obtain the resource status because an error occurs during the health check.
- Abnormal: The AOS successfully calls the health check API of the resource, but the resource status is abnormal.
- Output parameters
  - Output parameters and their values in the stack template are displayed.
- Input parameters
  - Input parameters and their values in the stack template are displayed.
- Alarms

Alarm information of the stack is displayed.

• Events

View stack events to monitor stack operation progress. For example, when you create a stack, all important steps during the stack creation are displayed

on the **Events** tab page. The events are sorted in chronological order with the latest event being displayed at the top.

# 2.3 CTS

# 2.3.1 AOS Operations Supported by CTS

Cloud Trace Service (CTS) records all operations performed on cloud services, providing data support for customers in fault locating, resource management, and security auditing. When you enable CTS, it begins to record operations performed on Application Orchestration Service (AOS) resources. CTS stores operation records from the last seven days.

| Operation              | Description                        |
|------------------------|------------------------------------|
| CreateTemplate         | Creating a template                |
| DeleteTemplate         | Deleting a template                |
| UpdateTemplate         | Updating a template                |
| PreviewStack           | Previewing a stack                 |
| CreateStack            | Creating a stack                   |
| DeleteStack            | Deleting a stack                   |
| UpdateStack            | Updating a stack                   |
| ExecuteStackActio<br>n | Executing a stack lifecycle action |
| CleanupResources       | Cleaning a resource                |
| UpdateTenantState      | Freezing or unfreezing an account  |

| Table 2-3 AOS | operations | supported | hv | CTS |
|---------------|------------|-----------|----|-----|
|               | operations | Jupporteu | υy | C15 |

# 2.3.2 Viewing Logs in CTS

When you enable CTS, operations performed on Application Orchestration Service (AOS) resources begin to be recorded. On the CTS console, you can query operation records from the last 7 days by performing the following operations.

# Procedure

- **Step 1** Log in to the CTS console.
- **Step 2** In the left navigation pane, click **Trace List**.
- **Step 3** Filter the desired operation events.

The trace list supports four filter types:

### • Trace Source, Resource Type, and Search By

Select the search criteria from the drop-down lists. For example, select **AOS** from the **Trace Source** drop-down list box.

From the **Search By** drop-down list, specify a trace name. From the **Search By** drop-down list, select or enter a specific resource ID. From the **Search By** drop-down list, select or enter a specific resource name.

- Trace Status: Select one of All trace statuses, Normal, Warning, and Incident.
- **Operator**: Select a specific operator (at the user level rather than the account level).
- Time range: You can query traces generated during any time range in the last seven days.

**Step 4** On the left of the to-be-queried record, click  $\checkmark$  to view details.

**Step 5** Click **View Trace** in the **Operation** column. On the displayed **View Trace** dialog box, the trace structure details are displayed.

```
{
  "service_type": "AOS",
  "user": {
     "domain": {
       "name": "***"
        "id": "6c389820d2fd46489c8987e5eb2675cc"
     "id": "19652d0b0ff1407a9432b85b9e12f9eb",
     "name": "***
  },
"time": "2018/04/26 16:16:53 GMT+08:00",
  "code": 200,
  "resource_type": "AOS",
  "resource_name": "Stack",
  "resource_id": "19652d0b0ff1407a9432b85b9e12f9eb",
  "source_ip": "192.168.12.22",
  "trace_name": "PreviewStack",
  "trace_type": "ApiCall",
  "request": {},
  "api_version": "3.0.0",
  "message": "Preview stack successfully. Project id: 1e19d41bb1f24b5da4a98107607aac0f, stack name:
jhgdjh, template id: cea9ee29-3b39-f7be-d093-aff126b250e8, cluster id: . ",
  "record_time": "2018/04/26 16:16:53 GMT+08:00",
  "trace_id": "2da40c60-492a-11e8-a065-286ed488cbe3",
  "trace_status": "warning"
}
```

----End